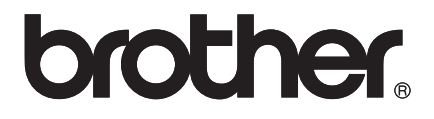

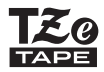

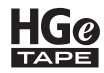

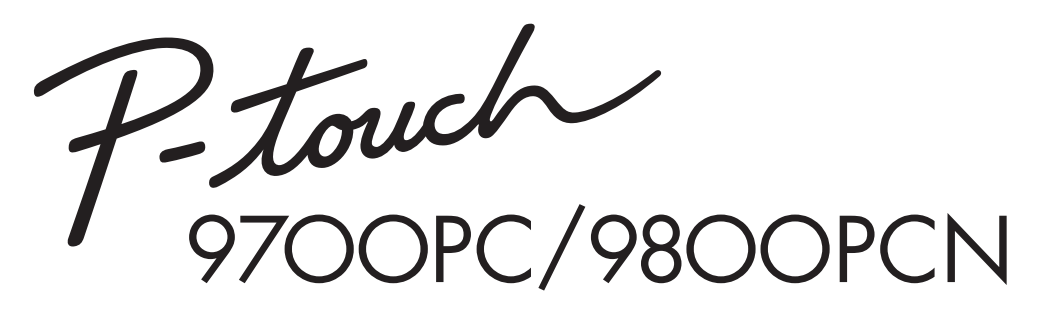

## *Gebruikershandleiding*

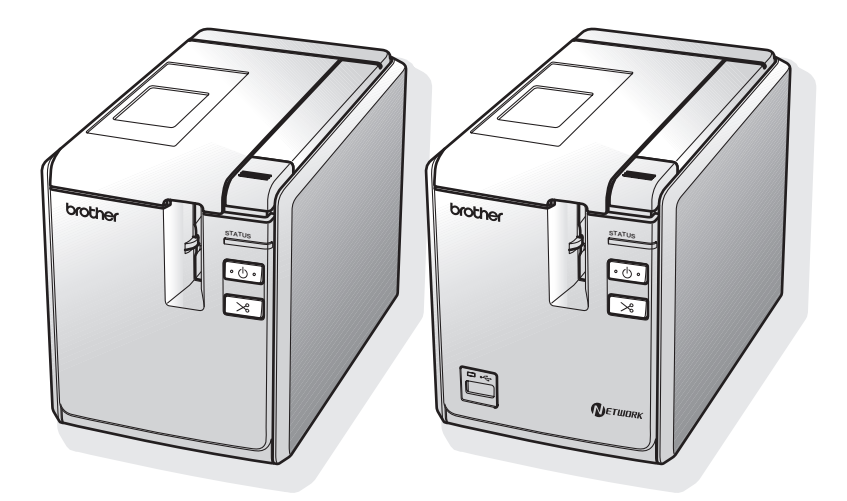

Als u problemen ondervindt met uw product, bezoek dan onze website: **http://solutions.brother.com/**

### **Inleiding**

Hartelijk dank voor de aanschaf van de Brother PT-9700PC/PT-9800PCN.

De PT-9700PC/PT-9800PCN (hierna "printer" genoemd) is een labelprinter waarmee u eenvoudig eigen labels kunt afdrukken nadat u het apparaat op een computer hebt aangesloten. Als u een barcodelezer op de printer aansluit, kunt u labels en barcodes gemakkelijk afdrukken door barcodes te scannen.

In deze handleiding worden verschillende voorzorgsmaatregelen en basisprocedures voor het gebruik van deze printer beschreven. Lees deze handleiding zorgvuldig voordat u de printer gaat gebruiken, en bewaar ze op een handige plaats zodat u er later dingen in kunt opzoeken.

#### **Conformiteitsverklaring (alleen Europa)**

BROTHER INDUSTRIES, LTD.

15-1, Naeshiro-cho, Mizuho-ku, Nagoya, 467-8561, Japan

verklaren dat dit product en deze netspanningsadapter voldoen aan de essentiële vereisten van alle relevante richtlijnen en reguleringen die worden toegepast in de Europese Gemeenschap.

De conformiteitsverklaring kan worden gedownload van onze website.

Ga naar http://solutions.brother.com

 $\rightarrow$  kies regio (bijvoorbeeld Europe)

- $\rightarrow$  kies land
- $\rightarrow$  kies uw model
- $\rightarrow$  kies "Handleidingen"
- $\rightarrow$  kies Conformiteitsverklaring (\* selecteer indien nodig een taal).

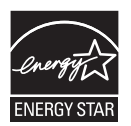

#### **Verklaring van overeenstemming met het internationale ENERGY STAR® programma**

Het doel van het internationale ENERGY STAR<sup>®</sup>-programma is het bevorderen van de ontwikkeling en popularisering van energie-efficiënte kantoorapparatuur. Als ENERGY STAR®-partner heeft Brother Industries, Ltd. bepaald dat dit product voldoet aan de ENERGY STAR®-richtlijnen voor energie-efficiëntie.

#### **Samenstelling en publicatie**

Deze handleiding is samengesteld en gepubliceerd onder toezicht van Brother Industries, Ltd. De nieuwste productgegevens en specificaties zijn in deze handleiding verwerkt.

De inhoud van deze handleiding en de specificaties van het product kunnen zonder voorafgaande kennisgeving worden gewijzigd.

Als er nieuwe versies van de PT-9700PC/9800PCN-software beschikbaar worden, kan het zijn dat de bijgewerkte functies niet in deze handleiding worden weerspiegeld. Het is dus mogelijk dat de software en inhoud in deze handleiding afwijken.

Brother behoudt zich het recht voor om de specificaties en de inhoud van deze handleiding zonder voorafgaande kennisgeving te wijzigen. Brother is niet verantwoordelijk voor enige schade, met inbegrip van gevolgschade, voortvloeiend uit het gebruik van deze handleiding of de daarin beschreven producten, inclusief maar niet beperkt tot zetfouten en andere fouten in deze publicatie.

De afbeeldingen van de schermen in deze handleiding kunnen afwijken van wat u op uw scherm te zien krijgt, afhankelijk van uw besturingssysteem of printer.

© 2013 Brother Industries, Ltd.

#### **Handelsmerken en copyrights**

Het Brother-logo is een geregistreerd handelsmerk van Brother Industries, Ltd.

Brother is een geregistreerd handelsmerk van Brother Industries, Ltd.

© 2013 Brother Industries, Ltd. Alle rechten voorbehouden.

Microsoft, Windows Vista, Windows Server en Windows zijn geregistreerde handelsmerken van Microsoft Corporation in de Verenigde Staten en andere landen.

Apple, Macintosh en Mac OS zijn handelsmerken van Apple Inc., geregistreerd in de Verenigde Staten en andere landen.

QR Code is een geregistreerd handelsmerk van DENSO WAVE INCORPORATED in JAPAN en andere landen. QR Code Generating Program © 2008 DENSO WAVE INCORPORATED.

BarStar Pro Encode Library (DataMatrix, MaxiCode, PDF417, RSS) © 2007 AINIX Corporation. Alle rechten voorbehouden.

De namen van andere software of producten die in dit document worden genoemd, zijn handelsmerken of geregistreerde handelsmerken van de respectieve bedrijven die deze hebben ontwikkeld.

Ieder bedrijf waarvan een softwaretitel in deze handleiding wordt genoemd, heeft een gebruiksrechtovereenkomst die specifiek op zijn eigen programma's van toepassing is.

Alle handels- en productnamen van bedrijven die vermeld zijn op Brother-producten, de bijbehorende documenten en andere materialen zijn alle handelsmerken of geregistreerde handelsmerken van de respectieve bedrijven.

#### <span id="page-3-0"></span>**Veiligheidsmaatregelen**

Belangrijke opmerkingen die bedoeld zijn om letsel en schade te voorkomen, worden aangeduid met verschillende symbolen.

De symbolen en hun betekenis zijn:

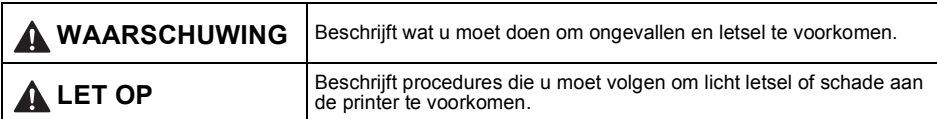

In deze handleiding worden de volgende symbolen gebruikt:

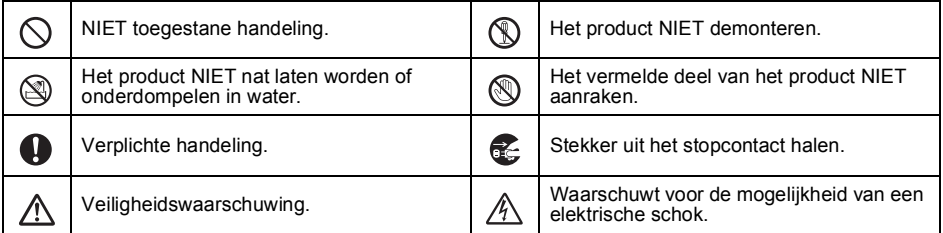

### **WAARSCHUWING**

#### **Netspanningsadapter**

Volg deze richtlijnen om brand, beschadiging, elektrische schokken, defecten of letsel te voorkomen.

Gebruik alleen de netspanningsadapter Gebruik de netspanningsadapter niet op zeer U (AD9100ES), het adaptersnoer, het netsnoer vochtige plaatsen, zoals een badkamer. en de USB-kabel die specifiek voor uw printer Gebruik het adapter- of netsnoer niet als deze zijn ontworpen. Doet u dat niet, kan dit leiden beschadigd zijn. tot een ongeval of schade. Brother is niet verantwoordelijk voor ongevallen of schade Overlaad het stopcontact niet. als gevolg van het gebruik van een ander/ andere dan de/het opgegeven netspanningsadapter (AD9100ES), Plaats geen zware voorwerpen op het adaptersnoer, netsnoer en USB-kabel. adaptersnoer, de stekker van het adaptersnoer, het netsnoer of de stekker van het netsnoer, en Sluit de/het meegeleverde  $\infty$ beschadig of wijzig deze onderdelen niet. Buig netspanningsadapter (AD9100ES), het adaptersnoer en netsnoer niet te sterk en adaptersnoer, netsnoer en USB-kabel niet op trek er niet te hard aan. andere producten aan. Laat de netspanningsadapter niet vallen, stel Haal de stekker van het netsnoer onmiddellijk  $\mathbb{A}$ hem niet bloot aan schokken en zorg ervoor uit het stopcontact en gebruik de printer niet dat hij niet anderszins beschadigd wordt. tijdens onweer. Er bestaat een klein risico op elektrische schokken bij bliksem. Zorg ervoor dat de stekker volledig in het stopcontact zit. Gebruik geen stopcontact dat Raak de netspanningsadapter of de stekker  $\leq$ loszit.van het netsnoer niet met natte handen aan.

### **WAARSCHUWING**

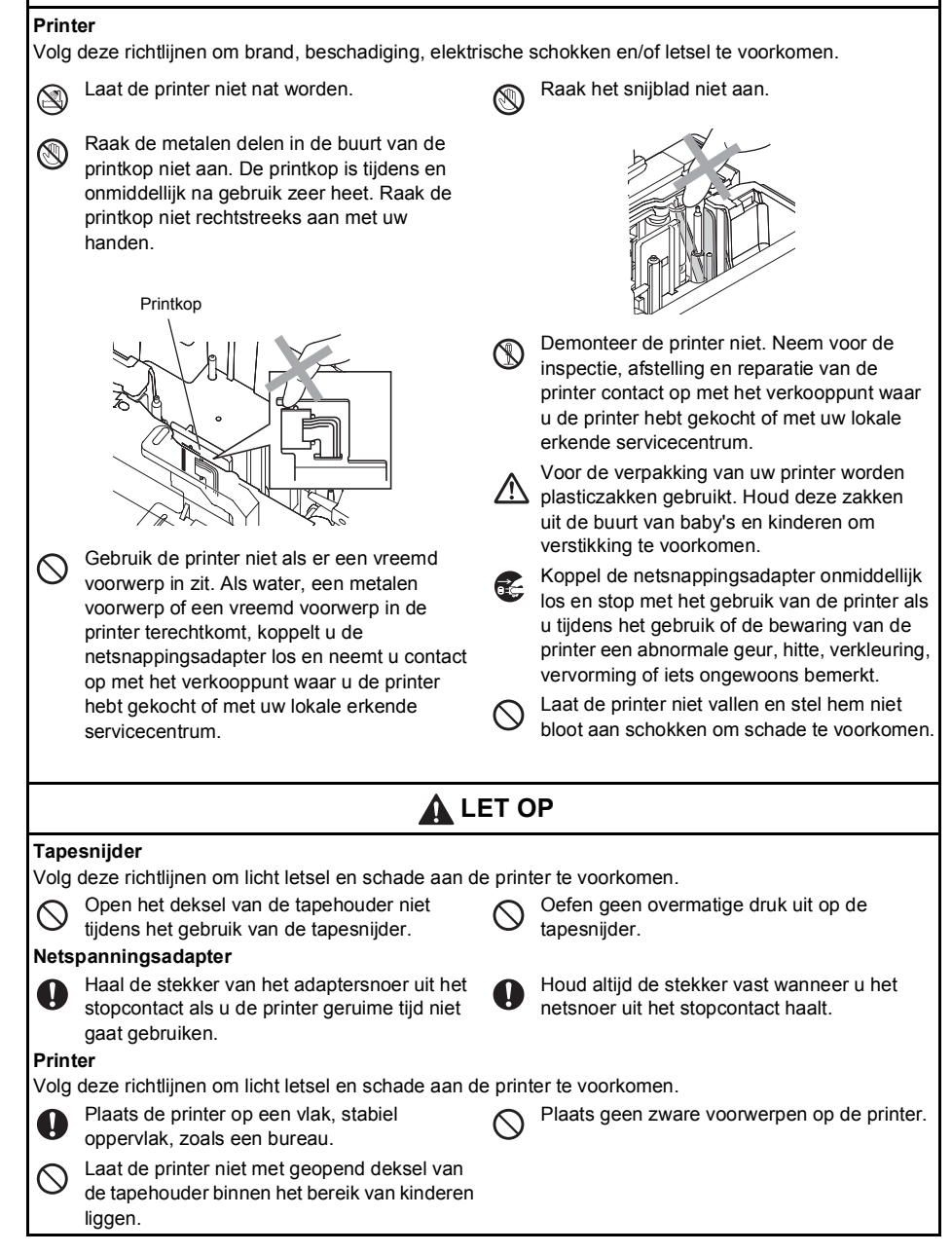

#### <span id="page-5-0"></span>**Algemene voorzorgsmaatregelen**

- Als u de printer in de buurt van een televisie, radio, enz. plaatst, kan dit storingen in de printer veroorzaken. Gebruik de printer niet in de buurt van een apparaat dat elektromagnetische storing veroorzaakt.
- Gebruik de printer niet op een andere wijze of voor een ander doel dan in deze handleiding beschreven. Doet u dat toch, dan kan dat leiden tot ongevallen of schade aan de printer.
- Stop geen vreemde voorwerpen in de labeluitgang, de aansluiting van de netspanningsadapter, de USB-poort, de seriële poort, de LAN-poort (alleen bij de PT-9800PCN), enz.
- Raak de printkop niet met uw vingers aan. Gebruik de optionele printkopreinigingscassette (TZe-CL6), de zelfreinigingsfunctie van de printer of een zachte doek of een wattenstaafje om de printkop te reinigen ( $\rightarrow$  [p. 43\)](#page-43-0).
- Reinig de printer niet met alcohol of andere organische oplosmiddelen. Gebruik alleen een zachte, droge doek.
- Plaats de printer niet in direct zonlicht of in de regen, in de buurt van verwarmingselementen of andere apparaten die warm worden, op een locatie die blootgesteld is aan extreem hoge of lage temperaturen (bijvoorbeeld op het dashboard of op de hoedenplank van uw auto) of hoge luchtvochtigheid, of op stoffige locaties. Standaard bedrijfstemperatuurbereik: 10 tot 35 °C.
- Laat geen rubber of vinyl langdurig op de printer liggen. Dit kan vlekken veroorzaken.
- Afhankelijk van de omgevingsomstandigheden en de toegepaste instellingen kunnen sommige tekens of symbolen moeilijk te lezen zijn.
- Gebruik in deze printer Brother TZe- of Brother HGe-tapes.
- Trek niet aan de tape in de cassette en oefen er geen druk op uit, anders kan de tapecassette of printer worden beschadigd.
- Probeer niet om labels af te drukken met een lege tapecassette of zonder tapecassette in de printer, anders wordt de printkop beschadigd.
- Probeer de tape niet af te snijden tijdens het afdrukken of doorvoeren, anders wordt de tape beschadigd.
- Maak geen krassen op de cd-rom. Plaats de cd-rom niet op een plaats die blootgesteld is aan hoge of lage temperaturen. Plaats geen zware voorwerpen op de cd-rom en oefen er geen kracht op uit.
- De software op de cd-rom is bedoeld voor gebruik met de printer en kan op meer dan een computer worden geïnstalleerd.
- Lees deze gebruikershandleiding zorgvuldig voordat u uw printer gebruikt, en bewaar ze op een handige plaats zodat u er later dingen in kunt opzoeken.
- Afhankelijk van de locatie, het gebruikte materiaal en de omgevingsomstandigheden kunnen labels loslaten, vastlopen, van kleur veranderen of zich aan andere voorwerpen vasthechten. Controleer de omgevingsomstandigheden en het materiaal voordat u de labels aanbrengt.
- Stel tapecassettes niet bloot aan direct zonlicht, hoge temperaturen, hoge vochtigheid of stof. Bewaar de tapecassettes op een koele, donkere plek. Gebruik de tapecassettes snel na het openen van de verpakking.
- Markeringen die zijn gemaakt met inkt op olie- of waterbasis kunnen zichtbaar blijven door een label dat eroverheen wordt aangebracht. U kunt de markeringen onzichtbaar maken door twee labels over elkaar aan te brengen of door een donkerkleurig label te gebruiken.
- Brother Co., Ltd. is niet aansprakelijk voor schade, enz. die het gevolg is van het feit dat deze voorzorgsmaatregelen niet in acht werden genomen.

### Inhoudsopgave

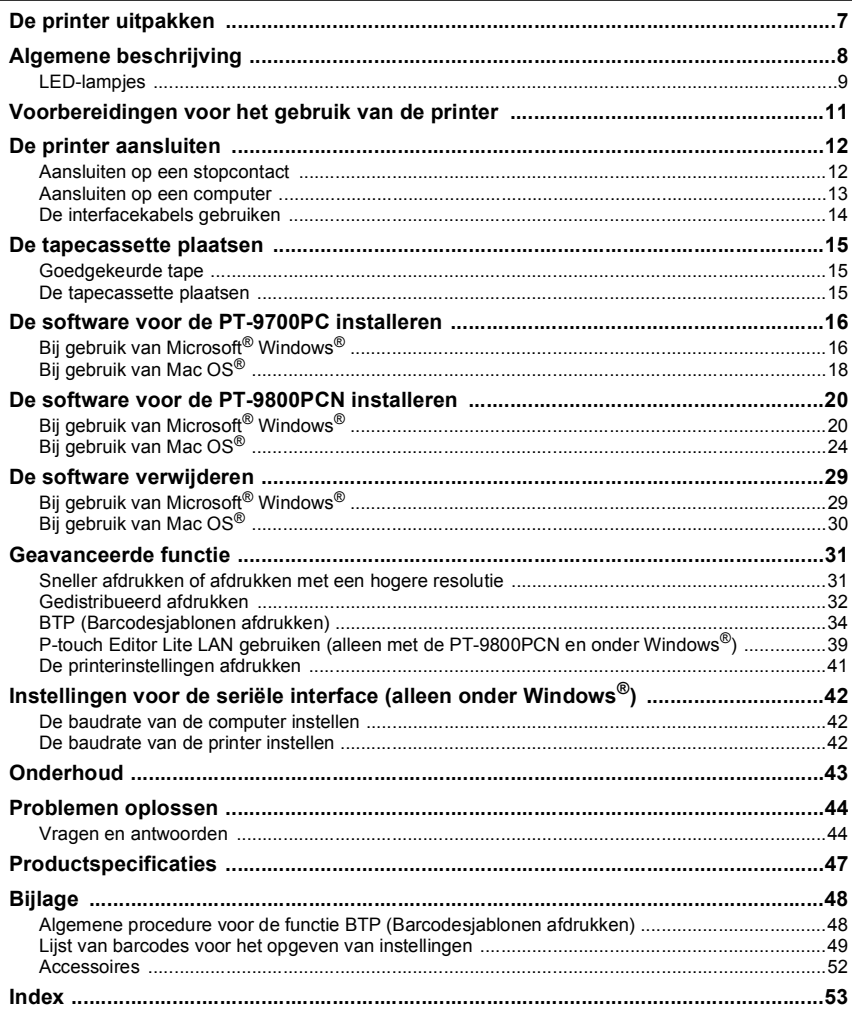

### <span id="page-7-0"></span>**De printer uitpakken**

Open de doos en controleer of de volgende onderdelen zijn meegeleverd. Als een van de onderdelen ontbreekt of beschadigd is, neemt u contact op met uw Brother-verkoper of met de klantenservice van Brother.

<span id="page-7-7"></span><span id="page-7-6"></span><span id="page-7-5"></span><span id="page-7-4"></span><span id="page-7-3"></span><span id="page-7-2"></span><span id="page-7-1"></span>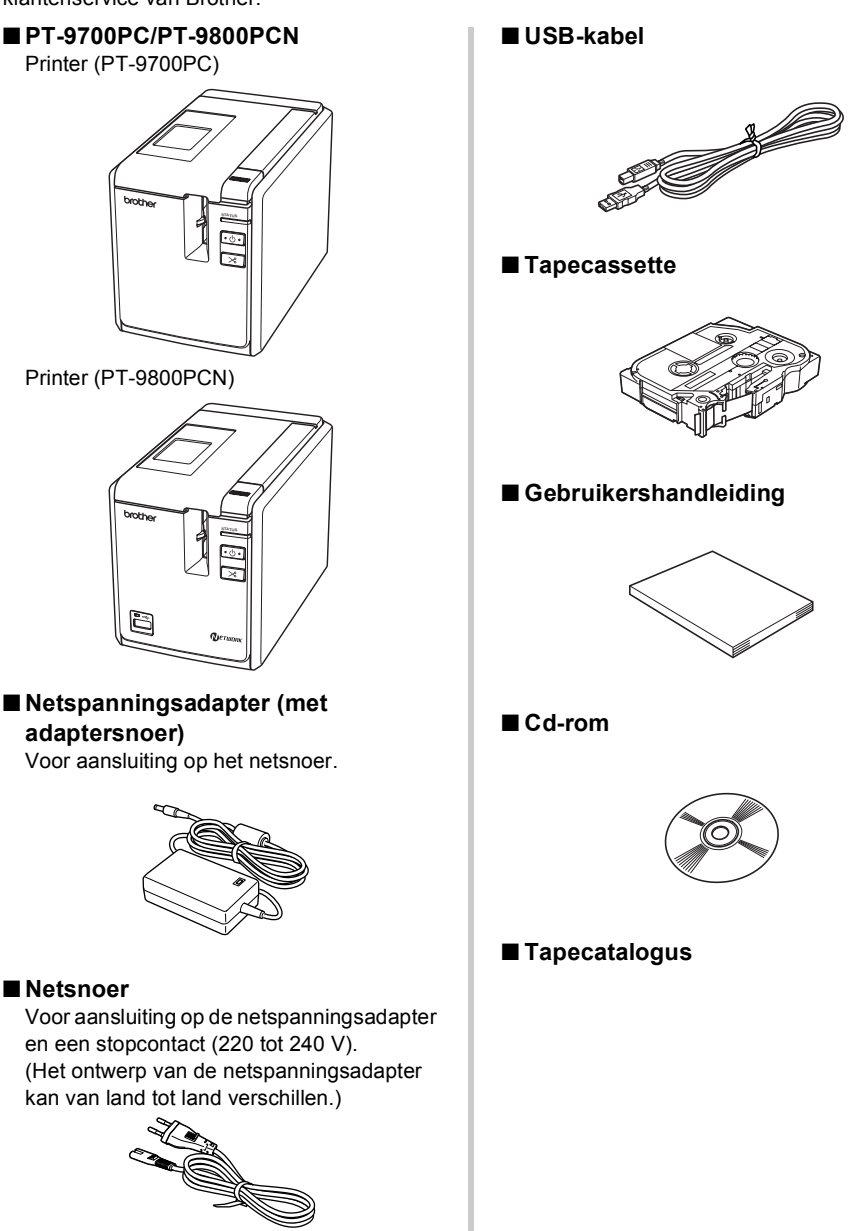

### <span id="page-8-0"></span>**Algemene beschrijving**

#### ■ **PT-9700PC**

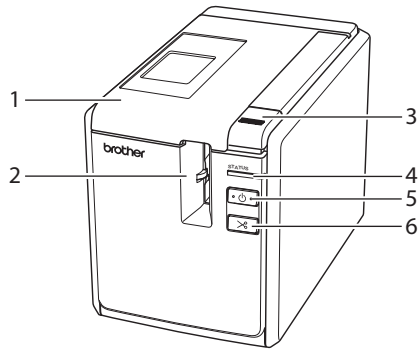

■ **PT-9800PCN**

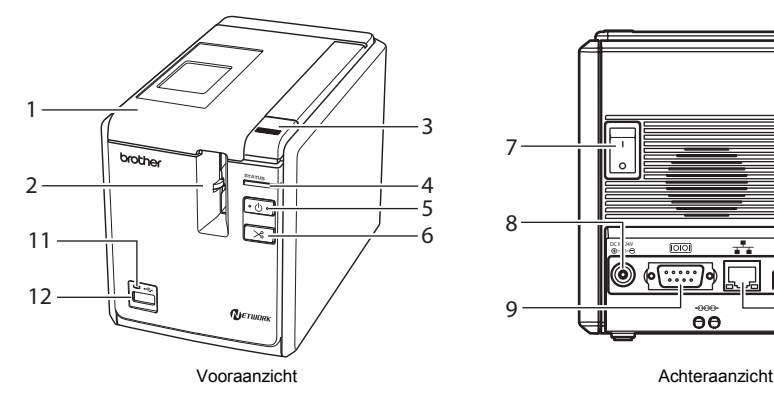

- <span id="page-8-7"></span><span id="page-8-3"></span>1. Deksel van tapehouder 9. Seriële poort (RS-232C)
- 2. Labeluitgang 10. USB-poort
- <span id="page-8-11"></span><span id="page-8-9"></span>
- 
- <span id="page-8-5"></span><span id="page-8-1"></span>
- <span id="page-8-8"></span>
- <span id="page-8-2"></span>
- 

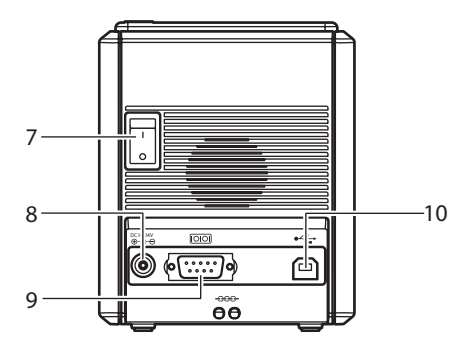

Vooraanzicht aan de eerste kommen vooraanzicht aan de eerste kommen van de eerste kommen van de eerste kommen<br>Gebeure

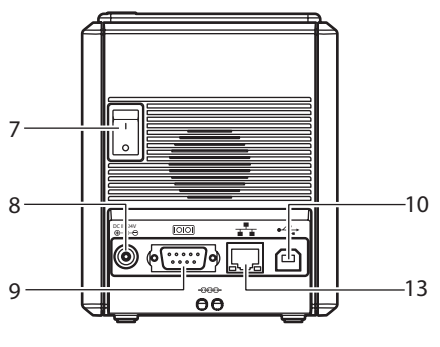

- <span id="page-8-12"></span><span id="page-8-10"></span>
- <span id="page-8-6"></span><span id="page-8-4"></span>
- 3. Ontgrendelknop van deksel 11. LED-lampje op directe USB-interface 4. Statuslampje (alleen bij de PT-9800PCN)
- 5. Aan/uit-knop (inclusief lampje) 12. Directe USB-interface voor aansluiting van 6. Doorvoer-/snijkop een barcodelezer (alleen bij de PT-9800PCN)
- 7. Netstroomschakelaar 13. LAN-poort (10/100BASE-TX bedraad 8. Aansluiting voor de netspanningsadapter Ethernet) (alleen bij de PT-9800PCN)

#### **Opmerking**

● Laat het deksel van de tapehouder niet open staan, anders hoopt zich op de printkop stof op.

## <span id="page-9-1"></span><span id="page-9-0"></span>**LED-lampjes**

De status van de printer wordt aangegeven met LED-lampjes op de printer of aan de directe USB-interface (alleen bij de PT-9800PCN).

#### ■ **LED-lampjes op de printer**

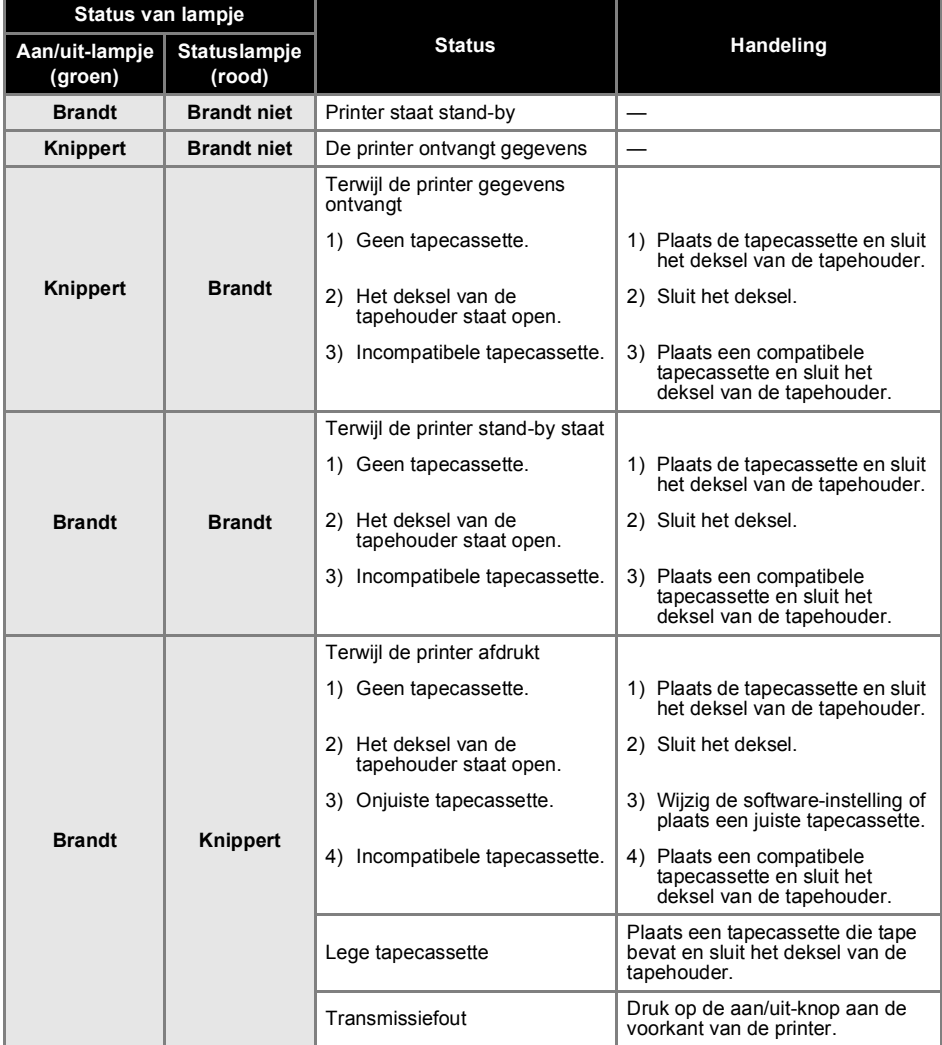

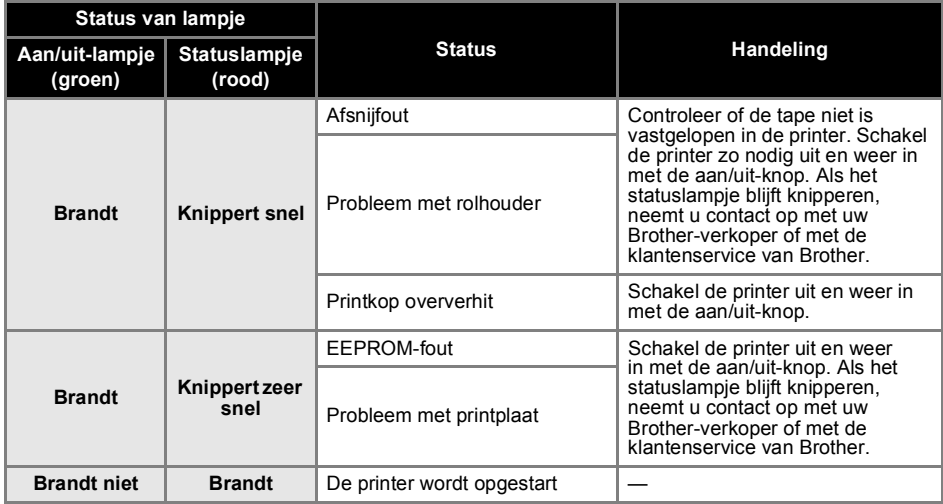

#### ■ **LED-lampje aan directe USB-interface (alleen bij de PT-9800PCN)**

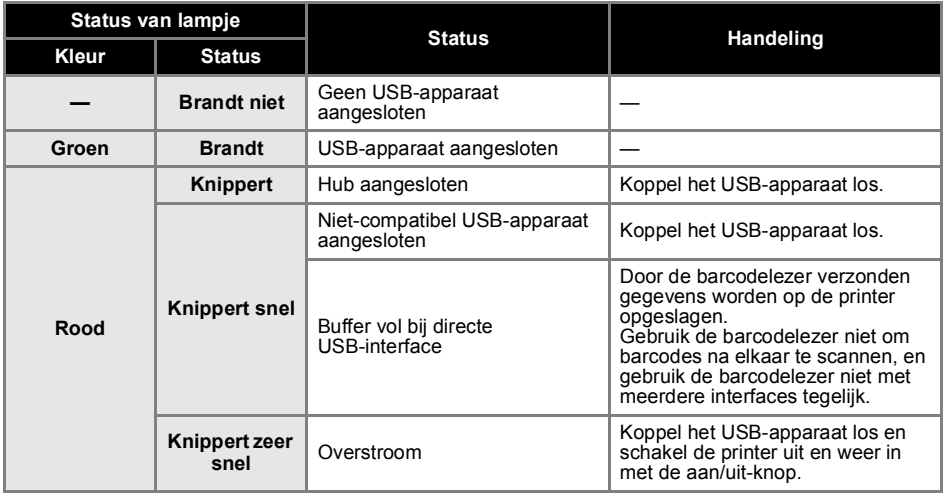

### <span id="page-11-0"></span>**Voorbereidingen voor het gebruik van de printer**

Voordat u met de printer labels gaat maken, moet u de volgende voorbereidingen treffen.

#### **Opmerking**

● De aansluitingsprocedures verschillen, afhankelijk van het besturingssysteem op de computer en of een USB-aansluiting, seriële aansluiting of netwerkaansluiting (alleen bij de PT-9800 PCN) wordt gebruikt. Zie ["Aansluiten op een computer" \(](#page-13-0)→ p. 13) voor informatie over de aansluiting van de printer op uw specifieke computer.

#### **De printer aansluiten**

Sluit de printer aan op een stopcontact en op uw computer, en plaats een tapecassette. Zie ["De printer](#page-12-0)  [aansluiten" \(](#page-12-0) $\rightarrow$  p. 12) en "De tapecassette plaatsen"  $(\rightarrow$  [p. 15\)](#page-15-0) voor meer informatie.

#### **De software installeren**

U moet het printerstuurprogramma installeren om uw printer te kunnen gebruiken met uw computer. Daarnaast moet u ook P-touch Editor installeren, een programma voor het ontwerpen van labels. Zie ["De software voor de](#page-16-0)  [PT-9700PC installeren" \(](#page-16-0) $\rightarrow$  p. 16) of "De software voor de [PT-9800PCN installeren" \(](#page-20-0) $\rightarrow$  p. 20) voor meer informatie over de installatie van dit programma.

#### **Labels maken**

Nadat u uw printer hebt ingesteld, kunt u labels beginnen te maken. Raadpleeg de softwarehandleiding (PDF) voor informatie over het ontwerpen en maken van labels. De functies worden ook in detail uitgelegd in de Help van het programma P-touch Editor.

### <span id="page-12-0"></span>**De printer aansluiten**

Sluit de printer aan op een stopcontact en op een computer.

#### <span id="page-12-3"></span><span id="page-12-1"></span>**Aansluiten op een stopcontact**

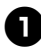

<span id="page-12-5"></span><sup>1</sup> **Sluit het meegeleverde netsnoer aan op de netspanningsadapter.**

<span id="page-12-4"></span>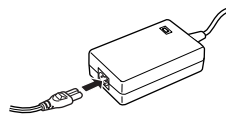

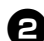

<sup>2</sup> **Sluit de connector van de netspanningsadapter aan op de aansluiting voor de netspanningsadapter aan de achterkant van de printer.**

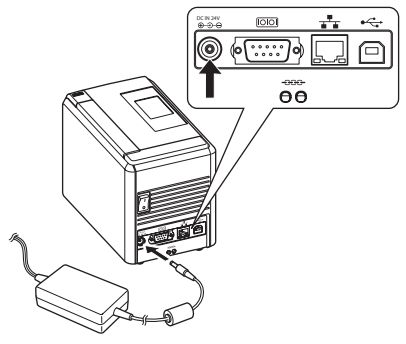

<sup>3</sup> **Sluit het netsnoer aan op een stopcontact (220 tot 240 V).**

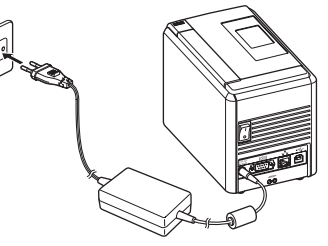

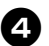

<sup>4</sup> **De printer inschakelen**

Zet de netstroomschakelaar aan de achterkant van de printer aan en druk vervolgens op de aan/uit-knop aan de voorkant van de printer.

#### **De printer uitschakelen**

Houd de aan/uit-knop aan de voorkant van de printer ingedrukt tot de printer wordt uitgeschakeld, en zet vervolgens de netstroomschakelaar aan de achterkant van de printer uit.

<span id="page-12-6"></span>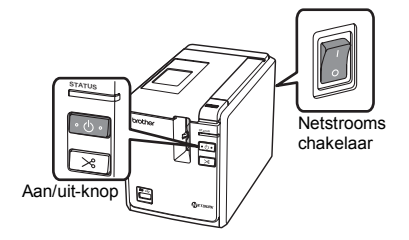

#### <span id="page-12-2"></span>**Opmerking**

- Schakel altijd eerst de printer uit met de aan/uit-knop aan de voorkant van de printer voordat u de netspanningsadapter loskoppelt of de netstroomschakelaar uitzet.
- Wanneer u klaar bent met het gebruik van de printer, haalt u de stekker van het netsnoer uit het stopcontact, trekt u de connector van het adaptersnoer uit de printer, en bergt u deze op.
- Houd bij het loskoppelen van de netspanningsadapter altijd de stekker van het adaptersnoer vast. Trek niet aan de netspanningsadapter of het netsnoer, anders kan de bedrading in het snoer breken.
- Gebruik uitsluitend de netspanningsadapter die met de printer is meegeleverd. Als u een andere adapter gebruikt, kan dit tot een ongeval leiden.

#### <span id="page-13-1"></span><span id="page-13-0"></span>**Aansluiten op een computer**

**College** 

Sluit de printer met behulp van een interfacekabel op een computer aan. De interfacekabels voor aansluiting op een USB-poort, seriële poort (RS-232C) en LAN-poort (10/100BASE-TX bedraad Ethernet) verschillen van elkaar.

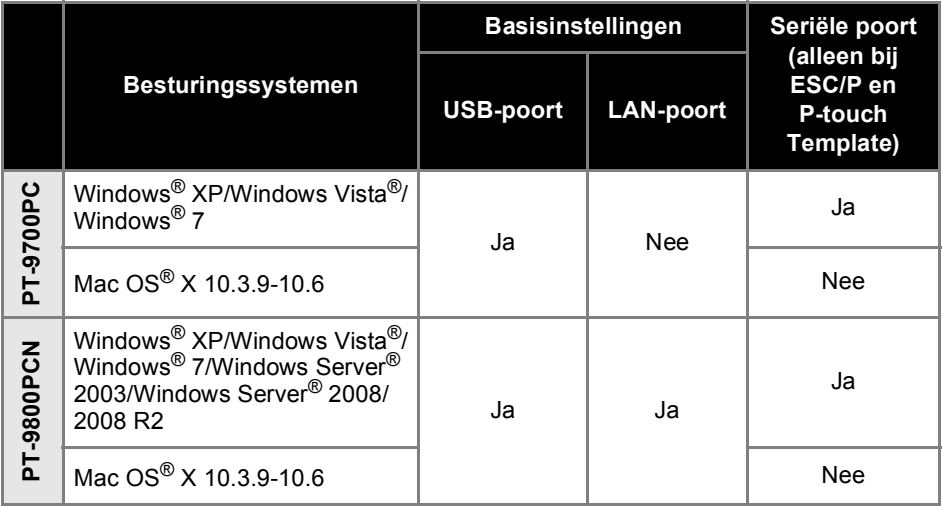

#### <span id="page-14-1"></span><span id="page-14-0"></span>**De interfacekabels gebruiken**

De seriële kabel (RS-232C) en netwerkkabel (Ethernet) worden niet standaard meegeleverd. Gebruik de juiste kabel voor uw type interface.

#### **Opmerking**

- Voor de USB-interface moet de meegeleverde USB-kabel worden gebruikt om te verzekeren dat aan de EMC-limieten wordt voldaan.
- Voor seriële en netwerkinterfaces moet een afgeschermde interfacekabel worden gebruikt om te verzekeren dat aan de EMC-limieten wordt voldaan.
- Wijzigingen of aanpassingen die niet uitdrukkelijk door Brother Industries, Ltd. zijn goedgekeurd, kunnen de prestaties en afdrukkwaliteit beïnvloeden. De schade die daaruit voortvloeit, wordt mogelijk niet gedekt door de beperkte garantie.

#### <span id="page-14-4"></span>■ **USB-kabel**

<span id="page-14-3"></span>Gebruik de meegeleverde USB-kabel.

#### ■ **Seriële kabel (RS-232C) (alleen voor Windows®)**

De pintoewijzingen voor de seriële kabels (RS-232C-kabels) die met deze printer kunnen worden gebruikt, zijn in onderstaande tabel vermeld. U kunt deze kabels kopen in een computerwinkel. Gebruik geen seriële kabel met een lengte van meer dan 1,8 meter.

Kant van de Brother-printer Kant van de computer Kant van de computer

(D-Sub vrouwelijk, borgschroef #4-40 (UNC)) (D-Sub9P vrouwelijk)

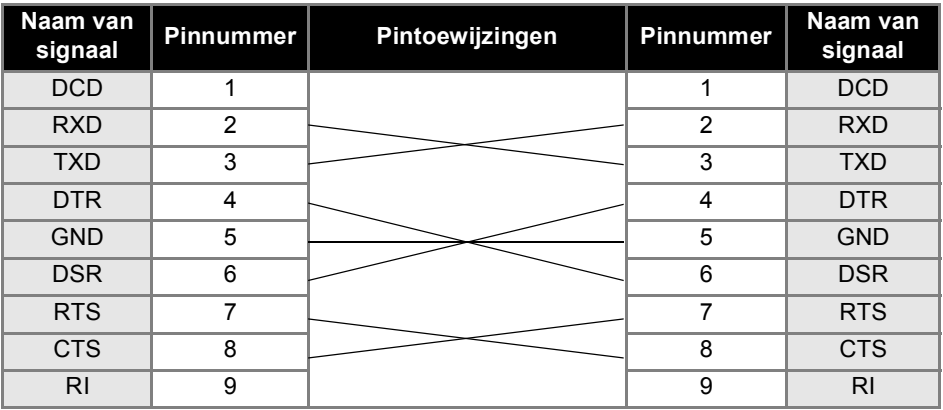

#### **Opmerking**

- Het seriële-connectorgedeelte (RS-232C) van dit apparaat is geen spanningsbron met stroombegrenzing.
- Zie ["Instellingen voor de seriële interface \(alleen onder Windows](#page-42-3)®)" (→ p. 42) voor informatie over de instellingen van de seriële interface.

#### <span id="page-14-2"></span>■ **Netwerkkabel (alleen bij de PT-9800PCN)**

Gerbuik een straight-through twisted-pair-kabel van categorie 5 (of hoger) voor een 10BASE-T- of 100BASE-TX Fast Ethernet-netwerk.

#### **Opmerking**

● Sluit dit product aan op een LAN-aansluiting die niet aan overspanning onderhevig is.

### <span id="page-15-3"></span><span id="page-15-0"></span>**De tapecassette plaatsen**

In dit gedeelte worden de soorten tape opgesomd die met de printer kunnen worden gebruikt. Daarnaast wordt beschreven hoe u de tapecassettes plaatst.

#### <span id="page-15-1"></span>**Goedgekeurde tape**

Hieronder worden de soorten tape opgesomd die u met de printer kunt gebruiken. Zie ["Accessoires" \(](#page-52-1) $\rightarrow$  p. 52) voor informatie over de tapes.

#### <span id="page-15-7"></span>■ **TZe-tape**

- Standaardtape, gelamineerd
- Standaardtape, niet-gelamineerd
- $\square$  Tape met stevige plakstrook, gelamineerd
- Flexibele ID-tape, gelamineerd
- Opstrijktape, niet-gelamineerd
- Veiligheidstape, gelamineerd
- <span id="page-15-5"></span>□ Stenciltape, niet-gelamineerd

#### ■ **HGe-tape**

Bij gebruik van HGe-tape zijn drie combinaties van hogere afdruksnelheid en hogere afdrukresolutie mogelijk. Zie ["Sneller](#page-31-1)  [afdrukken of afdrukken met een hogere](#page-31-1)  [resolutie" \(](#page-31-1) $\rightarrow$  p. 31) voor informatie over snel afdrukken.

#### <span id="page-15-4"></span><span id="page-15-2"></span>**De tapecassette plaatsen**

In dit gedeelte wordt beschreven hoe u de tapecassette plaatst.

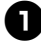

<sup>1</sup> **Houd de aan/uit-knop aan de voorkant van de printer ingedrukt tot het stroomlampje uitgaat.**

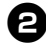

<span id="page-15-6"></span><sup>2</sup> **Druk op de ontgrendelknop van het deksel en open het deksel van de tapehouder.**

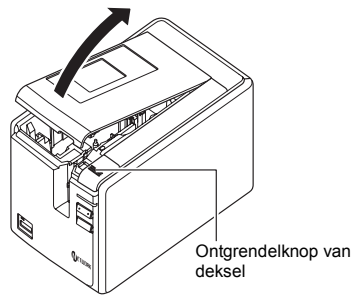

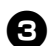

#### <sup>3</sup> **Plaats de tapecassette.**

Zorg dat het uiteinde van de tape onder de tapegeleider doorloopt.

Einde van de tape

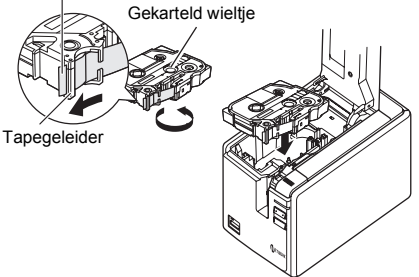

• Als het inktlint loszit, draait u met een vinger het gekartelde wieltje in de richting van de pijl op de cassette.

<sup>4</sup> **Sluit het deksel van de tapehouder en druk op de aan/uit-knop aan de voorkant van de printer.**

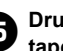

<sup>5</sup> **Druk op de doorvoer-/snijknop om de tape strak te trekken.**

#### **Opmerking**

● De tapecassette kan alleen worden verwijderd als de rolhouder van de printer ontgrendeld is. De rolhouder wordt automatisch ontgrendeld wanneer u op de aan/uit-knop aan de voorkant van de printer drukt of als er binnen 10 minuten nadat een label is afgedrukt geen handeling wordt verricht.

### <span id="page-16-2"></span><span id="page-16-0"></span>**De software voor de PT-9700PC installeren**

De werkwijze voor het installeren van de software is afhankelijk van het besturingssysteem van de computer. De installatieprocedure kan zonder voorafgaande kennisgeving worden gewijzigd.

Gebruikers van Microsoft<sup>®</sup> Windows<sup>®</sup> gaan door met ["Bij gebruik van Microsoft® Windows®" \(](#page-16-1) $\rightarrow$  p. 16). Gebruikers van Macintosh<sup>®</sup> gaan door met "Bij gebruik van Mac OS<sup>®</sup>" (→ p. 18).

#### **Opmerking**

- Bij gebruik van het model "PT-9700PC" dient u de volgende versie van P-touch Editor of het b-PAC SDK te installeren om afdrukproblemen te voorkomen:
	- [P-touch Editor] versie 5.0.101 en hoger (meegeleverd op cd).
	- [b-PAC SDK] versie 3.0.010 en hoger (downloaden van het Brother Solutions Center).
- Raadpleeg de softwarehandleiding (PDF) voor informatie over de software.
- Om de softwarehandleiding (PDF) te openen, kiest u achtereenvolgens Start -Alle programma's (Programma's) - Brother P-touch - Manuals - PT-9700PC - Software User's Guide (Softwarehandleiding).

### <span id="page-16-1"></span>**Bij gebruik van Microsoft® Windows®**

In dit gedeelte wordt beschreven hoe u P-touch Editor 5.0, het printerstuurprogramma en de softwarehandleiding (PDF) installeert.

#### **Opmerking**

- Sluit de printer pas op de computer aan wanneer u dat wordt gevraagd.
- U moet aangemeld zijn als gebruiker met beheerdersrechten om deze software te installeren.
- Schakel de printer uit met de aan/uitknop en vervolgens met de netstroomschakelaar.

Het volgende voorbeeld is voor Windows Vista®.

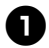

<sup>1</sup> **Start de computer en plaats de cd-rom in het cd-romstation.**

#### **Opmerking**

● Als het installatieprogramma op de cd-rom niet automatisch wordt gestart, dubbelklikt u op het bestand Setup.exe op de cd-rom.

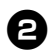

<sup>2</sup> **Klik op [Normale installatie].** Installatie-items:

- **Normale installatie** P-touch Editor 5.0, printerstuurprogramma en softwarehandleiding (PDF)
- **Aangepaste installatie** P-touch Editor 5.0, het printerstuurprogramma en de softwarehandleiding (PDF) kunnen elk afzonderlijk worden geïnstalleerd.
- **Gebruikershandleiding tonen** Softwarehandleiding (PDF) (vereist software voor het lezen van PDF-bestanden).
- **Adobe Reader downloaden** Er wordt een koppeling naar de downloadpagina voor Adobe® Reader®

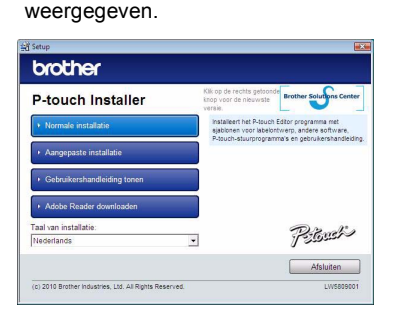

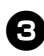

#### <sup>3</sup> **Lees de gebruiksrechtovereenkomst en klik op [Ja] als u de voorwaarden aanvaardt.**

Volg de instructies op het scherm.

<sup>4</sup> **Schakel het selectievakje in naast de invoegtoepassingen die u wilt installeren, en klik op [Volgende].** Met de invoegfunctie kunt u teksten vanuit deze toepassingen gemakkelijk gebruiken in onze labelopmaken.

#### **Opmerking**

● Zorg ervoor dat alle Microsoft® Office-toepassingen afgesloten zijn.

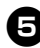

#### <sup>5</sup> **Selecteer het gewenste model en klik op [OK].**

Volg de instructies op het scherm voor het installeren van het stuurprogramma.

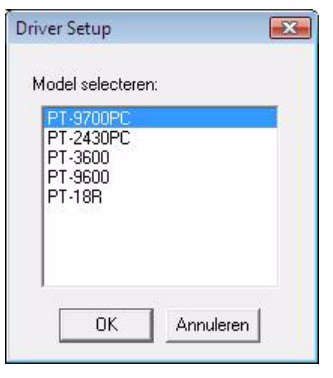

<sup>6</sup> **Wanneer u dit wordt gevraagd, sluit u de printer met behulp van de USB-kabel op de computer aan, waarna u de printer inschakelt.**

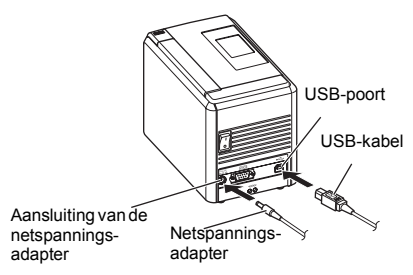

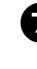

<sup>7</sup> **Zodra de printer wordt gedetecteerd, wordt het stuurprogramma automatisch geïnstalleerd.**

8**Wanneer u wordt gevraagd om uw printer online te registreren, kiest u een registratiemethode en klikt u op [Volgende].**

Als u gekozen hebt om de printer online te registreren, wordt uw standaardbrowser geopend. Volg de instructies om uw printer te registreren.

#### <sup>9</sup> **Wanneer u wordt gevraagd om de optionele hulpprogramma's te downloaden, maakt u uw keuze en klikt u op [Volgende].**

- Als u "Ja, pagina weergeven" kiest (aanbevolen), wordt de website van het Brother Solutions Center geopend voordat de installatie wordt voltooid. Kies uw regio (bijv. Europe), uw land, uw model en de downloads voor uw model.
- Als u "Nee, pagina niet weergeven" kiest, gaat u door met de installatie.

#### **Opmerking**

● Als u de optionele hulpprogramma's later wilt downloaden, vindt u ze op de volgende website:

http://solutions.brother.com/ Kies uw regio (bijv. Europe), uw land, uw model en de downloads voor uw model.

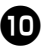

### <sup>0</sup> **Klik op [Voltooien].**

De installatie van de software is nu voltooid.

Start uw computer opnieuw op als u dat wordt gevraagd.

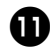

#### Start de software.

Klik achtereenvolgens op Start - Alle programma's (Programma's) - Brother P-touch - P-touch Editor 5.0 om P-touch Editor 5.0 te starten.

#### <span id="page-18-0"></span>**Bij gebruik van Mac OS®**

In dit gedeelte wordt beschreven hoe u P-touch Editor 5.0 en het printerstuurprogramma **installeert** 

#### **Opmerking**

- $\bullet$  Sluit de printer pas op de Macintosh<sup>®</sup> aan nadat de installatie van P-touch Editor 5.0 is voltooid.
- U moet aangemeld zijn als gebruiker met beheerdersrechten om deze software te installeren.
- Schakel de printer uit met de aan/uit-knop en vervolgens met de netstroomschakelaar.

Het volgende voorbeeld is voor Mac OS<sup>®</sup> X 10.5.7.

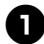

#### <sup>1</sup> **Start de Macintosh® en plaats de cd-rom in het cd-romstation.**

Dubbelklik op het cd-rompictogram PT\_Series.

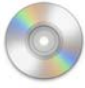

PT\_Series

#### <sup>2</sup> **Dubbelklik op Brother PT-9700PC Driver.pkg in de map Mac OS X.**

Het installatieprogramma van het stuurprogramma wordt gestart. Volg de instructies op het scherm.

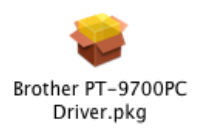

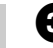

#### <sup>3</sup> **Wanneer de installatie is voltooid en het onderstaande venster verschijnt, klikt u op [Sluit].**

De installatie van het printerstuurprogramma is voltooid. Vervolgens installeert u P-touch Editor 5.0.

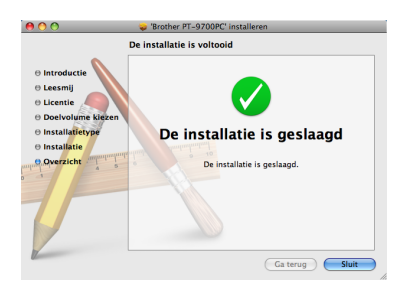

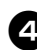

#### <sup>4</sup> **Dubbelklik op P-touch Editor 5.0 Installer.mpkg.**

Het installatieprogramma van P-touch Editor 5.0 wordt gestart. Volg de instructies op het scherm.

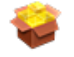

P-touch Editor 5.0 Installer.mpkg

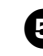

<sup>5</sup> **Wanneer de installatie is voltooid en het bericht "Klik op 'Herstart' om de installatie te voltooien" wordt weergegeven, klikt u op [Herstart].**

De Macintosh® wordt opnieuw opgestart. De installatie van de software is voltooid.

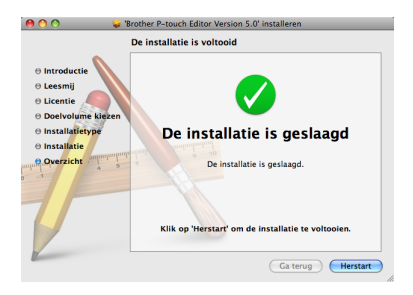

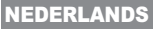

<sup>6</sup> **Nadat de Macintosh® opnieuw is opgestart, sluit u de printer met behulp van de USB-kabel aan op de Macintosh®, waarna u de printer inschakelt.**

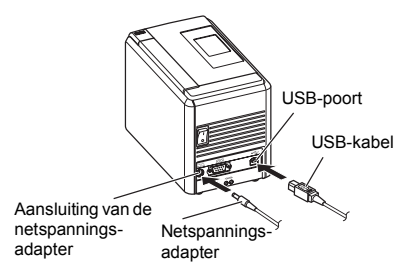

#### **Opmerking**

● Als u de printer via een USB-hub op de Macintosh® aansluit, is het mogelijk dat de printer niet juist wordt gedetecteerd. Sluit in dat geval de printer rechtstreeks op de USB-poort van de Macintosh® aan.

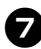

7**Voor Mac OS® X 10.3.9-10.4.x**

Dubbelklik op het station waarop Mac OS<sup>®</sup> X is geïnstalleerd, en klik op Toepassingen - Hulpprogramma's - Hulpprogramma voor printerinstellingen.

**Voor Mac OS® X 10.5.x-10.6** Klik in het Apple-menu op Systeemvoorkeuren en klik op Afdrukken en faxen.

#### 8**Voor Mac OS® X 10.3.9-10.4.x**

Klik op [Voeg toe] en kies USB bovenaan in het venster. Kies PT-9700PC in de lijst en klik nogmaals op [Voeg toe] om de printer aan de printerlijst toe te voegen.

**Voor Mac OS® X 10.5.x-10.6** Kies Brother PT-9700PC in de lijst en klik op [Voeg toe]/ + om de printer aan de Printerlijst/Afdrukken en faxen toe te voegen.

<sup>9</sup> **Wanneer het venster Printerlijst/ Afdrukken en faxen weer verschijnt, controleert u of de PT-9700PC/Brother PT-9700PC is toegevoegd, waarna u het venster sluit.**

U kunt de printer nu gebruiken.

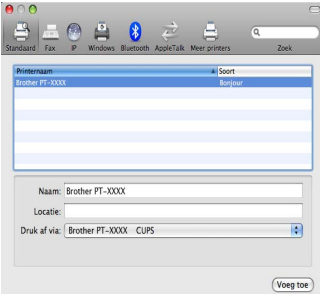

### <span id="page-20-2"></span><span id="page-20-0"></span>**De software voor de PT-9800PCN installeren**

De werkwijze voor het installeren van de software is afhankelijk van het besturingssysteem van de computer. De installatieprocedure kan zonder voorafgaande kennisgeving worden gewijzigd.

Gebruikers van Microsoft® Windows® gaan door met ["Bij gebruik van Microsoft® Windows®" \(](#page-20-1)→ p. 20). Gebruikers van Macintosh® gaan door met ["Bij gebruik van Mac OS®" \(](#page-24-0) $\rightarrow$  p. 24).

#### **Opmerking**

● Bij gebruik van het model "PT-9800PCN" dient u de volgende versie van P-touch Editor of het b-PAC SDK te installeren om afdrukproblemen te voorkomen:

[P-touch Editor] versie 5.0.101 en hoger (meegeleverd op cd).

- [b-PAC SDK] versie 3.0.010 en hoger (downloaden van het Brother Solutions Center).
- Raadpleeg de softwarehandleiding (PDF) voor informatie over de software.
- Zie de netwerkhandleiding (PDF) voor netwerkinformatie.
- Om de software- of netwerkhandleiding (PDF) te openen, kiest u achtereenvolgens Start Alle programma's (Programma's) - Brother P-touch - Manuals - PT-9800PCN - Softwarehandleiding of Netwerkhandleiding.

#### <span id="page-20-1"></span>**Bij gebruik van Microsoft® Windows®**

In dit gedeelte wordt beschreven hoe u P-touch Editor 5.0, het printerstuurprogramma, de softwarehandleiding (PDF) en de netwerkhandleiding (PDF) installeert.

#### **Opmerking**

- Als u een USB-kabel gebruikt, mag u de printer pas op de computer aansluiten wanneer u dat wordt gevraagd.
- U moet aangemeld zijn als gebruiker met beheerdersrechten om deze software te installeren.
- Schakel de printer uit met de aan/uit-knop en vervolgens met de netstroomschakelaar.

Het volgende voorbeeld is voor Windows Vista®.

#### <sup>1</sup> **Start de computer en plaats de cd-rom in het cd-romstation.**

#### **Opmerking**

● Als het installatieprogramma op de cd-rom niet automatisch wordt gestart, dubbelklikt u op het bestand Setup.exe op de cd-rom.

<sup>2</sup> **Klik op [Normale installatie].**

#### Installatie-items:

#### **Normale installatie**

P-touch Editor 5.0, printerstuurprogramma, softwarehandleiding (PDF) en netwerkhandleiding (PDF).

#### **Aangepaste installatie**

P-touch Editor 5.0, het printerstuurprogramma, de softwarehandleiding (PDF), de netwerkhandleiding (PDF) en P-touch Editor Lite LAN kunnen elk afzonderlijk worden geïnstalleerd.

#### **Hulpprogramma installeren**

BRAdmin Light Zie pagina [23](#page-23-0) voor informatie over de installatie van BRAdmin Light.

#### **Gebruikershandleiding**

Softwarehandleiding (PDF), netwerkhandleiding (PDF) en koppeling naar de pagina waar u Adobe® Reader® kunt downloaden.

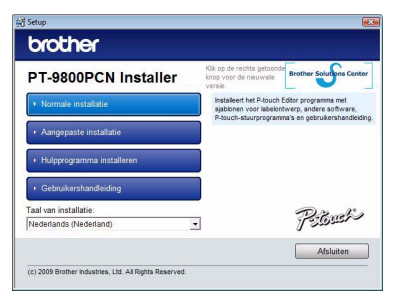

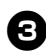

#### <sup>3</sup> **Lees de gebruiksrechtovereenkomst en klik op [Ja] als u de voorwaarden aanvaardt.**

Volg de instructies op het scherm.

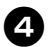

<sup>4</sup> **Schakel het selectievakje in naast de invoegtoepassingen die u wilt installeren, en klik op [Volgende].** Met de invoegfunctie kunt u teksten vanuit deze toepassingen gemakkelijk gebruiken in onze labelopmaken.

#### **Opmerking**

● Zorg ervoor dat alle Microsoft<sup>®</sup> Officetoepassingen afgesloten zijn.

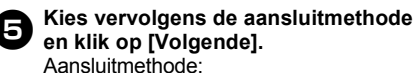

- **Lokale printer met USB-kabel** Zie ["Bij gebruik van een USB-kabel"](#page-21-0)   $(\rightarrow$  [p. 21\)](#page-21-0).
- **Peer-to-Peer netwerkprinter** Controleer of de LAN-kabel op de printer is aangesloten. Zie ["Bij gebruik van een netwerkkabel"](#page-22-0)   $( \rightarrow p. 22).$  $( \rightarrow p. 22).$  $( \rightarrow p. 22).$

#### **Op netwerk gedeelde printer**

Controleer of de LAN-kabel op de printer is aangesloten.

Zie ["Bij gebruik van een gedeelde](#page-22-1)  netwerkprinter"  $(\rightarrow$  p. 22).

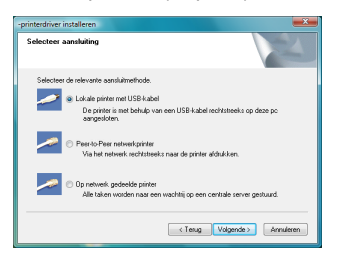

#### **Opmerking**

● Als u een USB-kabel gebruikt, mag u de printer pas op de computer aansluiten wanneer u dat wordt gevraagd.

#### <span id="page-21-0"></span>■ **Bij gebruik van een USB-kabel**

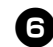

<sup>6</sup> **Volg de instructies op het scherm. Wanneer dit venster verschijnt, controleert u of de printer is ingeschakeld. Sluit de USB-kabel eerst aan op uw computer en vervolgens op de printer.**

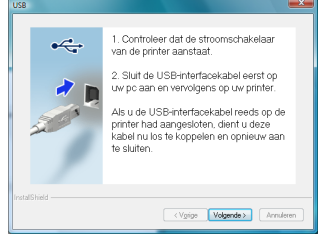

#### <sup>7</sup> **Wanneer u wordt gevraagd om uw printer online te registreren, kiest u een registratiemethode en klikt u op [Volgende].**

Als u gekozen hebt om de printer online te registreren, wordt uw standaardbrowser geopend. Volg de instructies om uw printer te registreren.

#### 8**Wanneer u wordt gevraagd om de optionele hulpprogramma's te downloaden, maakt u uw keuze en klikt u op [Volgende].**

- Als u "Ja, pagina weergeven" kiest (aanbevolen), wordt de website van het Brother Solutions Center geopend voordat de installatie wordt voltooid. Kies uw regio (bijv. Europe), uw land, uw model en de downloads voor uw model.
- Als u "Nee, pagina niet weergeven" kiest, gaat u door met de installatie.

#### **Opmerking**

● Als u de optionele hulpprogramma's later wilt downloaden, vindt u ze op de volgende website:

http://solutions.brother.com/ Kies uw regio (bijv. Europe), uw land, uw model en de downloads voor uw model.

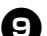

#### <sup>9</sup> **Klik op [Voltooien].**

De installatie van de software is nu voltooid. Start uw computer opnieuw op als u dat wordt gevraagd.

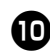

### **CD** Start de software.

Klik achtereenvolgens op Start - Alle programma's (Programma's) - Brother P-touch - P-touch Editor 5.0 om P-touch Editor 5.0 te starten.

#### <span id="page-22-0"></span>■ **Bij gebruik van een netwerkkabel**

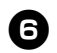

<sup>6</sup> **Kies "Zoek in het netwerk naar apparaten en kies uit de lijst van gevonden apparaten (aanbevolen)". U kunt echter ook het IP-adres of de knooppuntnaam van uw printer invoeren. Klik op [Volgende].** U kunt het IP-adres en de knooppuntnaam van de printer vinden door de pagina met

printerinstellingen af te drukken. Zie ["De](#page-41-0)  [printerinstellingen afdrukken" \(](#page-41-0) $\rightarrow$  p. 41) voor meer informatie.

#### 7**Kies uw printer.**

Volg de instructies op het scherm.

8**Wanneer u wordt gevraagd om uw printer online te registreren, kiest u een registratiemethode en klikt u op [Volgende].**

Als u gekozen hebt om de printer online te registreren, wordt uw standaardbrowser geopend. Volg de instructies om uw printer te registreren.

#### <sup>9</sup> **Wanneer u wordt gevraagd om de optionele hulpprogramma's te downloaden, maakt u uw keuze en klikt u op [Volgende].**

- Als u "Ja, pagina weergeven" kiest (aanbevolen), wordt de website van het Brother Solutions Center geopend voordat de installatie wordt voltooid. Kies uw regio (bijv. Europe), uw land, uw model en de downloads voor uw model.
- Als u "Nee, pagina niet weergeven" kiest, gaat u door met de installatie.

#### **Opmerking**

● Als u de optionele hulpprogramma's later wilt downloaden, vindt u ze op de volgende website:

http://solutions.brother.com/ Kies uw regio (bijv. Europe), uw land, uw model en de downloads voor uw model.

## <sup>0</sup> **Klik op [Voltooien].**

De installatie van de software is nu voltooid.

Start uw computer opnieuw op als u dat wordt gevraagd.

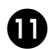

## **a** Start de software.

Klik achtereenvolgens op Start - Alle programma's (Programma's) - Brother P-touch - P-touch Editor 5.0 om P-touch Editor 5.0 te starten.

#### <span id="page-22-1"></span>■ **Bij gebruik van een gedeelde netwerkprinter**

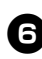

#### <sup>6</sup> **Kies de wachtrij van uw printer en klik op [OK].**

Volg de instructies op het scherm.

#### **Opmerking**

- Neem contact op met uw beheerder als u de locatie of de naam van de printer in het netwerk niet zeker weet.
- 

#### <sup>7</sup> **Wanneer u wordt gevraagd om uw printer online te registreren, kiest u een registratiemethode en klikt u op [Volgende].**

Als u gekozen hebt om de printer online te registreren, wordt uw standaardbrowser geopend. Volg de instructies om uw printer te registreren.

- 8**Wanneer u wordt gevraagd om de optionele hulpprogramma's te downloaden, maakt u uw keuze en klikt u op [Volgende].**
	- Als u "Ja, pagina weergeven" kiest (aanbevolen), wordt de website van het Brother Solutions Center geopend voordat de installatie wordt voltooid. Kies uw regio (bijv. Europe), uw land, uw model en de downloads voor uw model.
	- Als u "Nee, pagina niet weergeven" kiest, gaat u door met de installatie.

#### **Opmerking**

● Als u de optionele hulpprogramma's later wilt downloaden, vindt u ze op de volgende website: http://solutions.brother.com/ Kies uw regio (bijv. Europe), uw land, uw

model en de downloads voor uw model.

#### <sup>9</sup> **Klik op [Voltooien].**

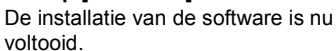

Start uw computer opnieuw op als u dat wordt gevraagd.

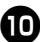

### <sup>0</sup> **Start de software.**

Klik achtereenvolgens op Start - Alle programma's (Programma's) - Brother P-touch - P-touch Editor 5.0 om P-touch Editor 5.0 te starten.

#### <span id="page-23-2"></span><span id="page-23-1"></span><span id="page-23-0"></span>■ **Het configuratiehulpprogramma BRAdmin Light installeren**

BRAdmin Light is een hulpprogramma voor de initiële instelling van Brother-apparaten die op een netwerk worden aangesloten. Het kan tevens worden gebruikt om op uw netwerk te zoeken naar producten van Brother, om de status weer te geven en om algemene netwerkinstellingen (bijv. het IP-adres) te configureren.

Ga naar http://solutions.brother.com/ voor meer informatie over BRAdmin Light.

#### **Opmerking**

- Voor geavanceerder printerbeheer gebruikt u de meest recente versie van Brother BRAdmin Professional, die u kunt downloaden van http://solutions.brother.com/
- Als u persoonlijke firewallsoftware gebruikt, kan het zijn dat BRAdmin Light het niet-geconfigureerde apparaat niet vindt. In dat geval moet u de persoonlijke firewallsoftware uitschakelen en het met BRAdmin Light opnieuw proberen. Start de persoonlijke firewallsoftware opnieuw nadat het adres van het niet-geconfigureerde apparaat is ingesteld.

<sup>1</sup> **Klik op [Hulpprogramma installeren].** Dit is hetzelfde venster dat wordt geopend wanneer u de cd-rom in het cd-romstation plaatst.

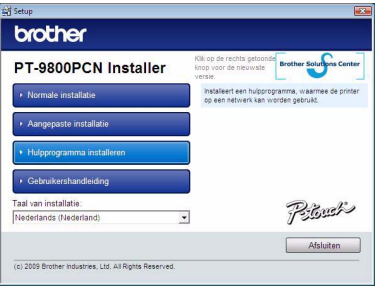

<sup>2</sup> **Klik op [BRAdmin Light] en volg de instructies op het scherm.**

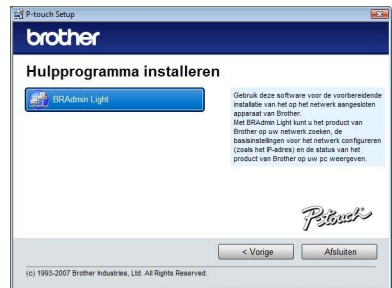

Als Windows-firewall op uw computer is ingeschakeld, verschijnt de vraag "Wilt u deze applicatie toevoegen aan de lijst met uitzonderingen?". Controleer uw pc-omgeving en klik op [Ja] of [Nee].

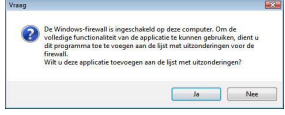

#### ■ **IP-adres, subnetmasker en gateway instellen met BRAdmin Light**

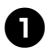

#### <sup>1</sup> **Klik achtereenvolgens op Start, Alle programma's (Programma's), Brother en BRAdmin Light.**

BRAdmin Light zoekt automatisch naar nieuwe apparaten.

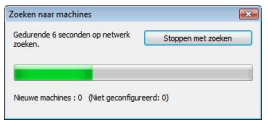

#### **Opmerking**

● Als u een DHCP/BOOTP/RARP-server in het netwerk hebt, verkrijgt de afdrukserver zijn IP-adres automatisch en kunt u de volgende stappen overslaan.

#### <sup>2</sup> **Dubbelklik op het niet-geconfigureerde apparaat.**

Het standaardwachtwoord is "access".

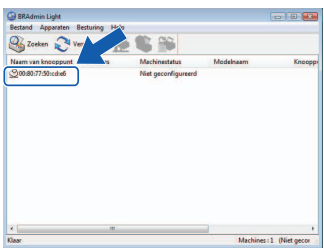

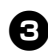

<sup>3</sup> **Kies STATIC als de Boot-methode. Voer het IP-adres, het Subnetmasker en de Gateway in en klik op [OK].**

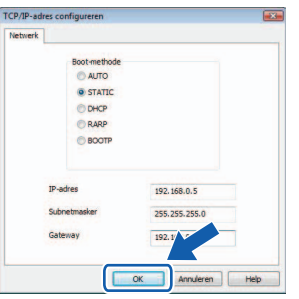

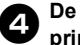

<sup>4</sup> **De adresgegevens worden in de printer opgeslagen.** 

### <span id="page-24-0"></span>**Bij gebruik van Mac OS®**

In dit gedeelte wordt beschreven hoe u P-touch Editor 5.0 en het printerstuurprogramma installeert.

#### **Opmerking**

- $\bullet$  Sluit de printer pas op de Macintosh<sup>®</sup> aan nadat de installatie van P-touch Editor 5.0 is voltooid.
- U moet aangemeld zijn als gebruiker met beheerdersrechten om deze software te installeren.
- Schakel de printer uit met de aan/uitknop en vervolgens met de netstroomschakelaar.

De afgebeelde vensters zijn die van Mac OS<sup>®</sup> X 10.5.7.

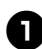

<sup>1</sup> **Start de Macintosh® en plaats de cd-rom in het cd-romstation.** Dubbelklik op het cd-rompictogram PT\_Series.

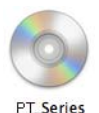

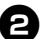

<sup>2</sup> **Dubbelklik op Brother PT-9800PCN Driver.pkg in de map Mac OS X.** Het installatieprogramma van het stuurprogramma wordt gestart. Volg de instructies op het scherm.

> Brother PT-9800PCN Driver.pkg

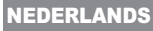

### <sup>3</sup> **Wanneer de installatie is voltooid en het onderstaande venster verschijnt, klikt u op [Sluit].**

De installatie van het printerstuurprogramma is voltooid. Vervolgens installeert u P-touch Editor 5.0.

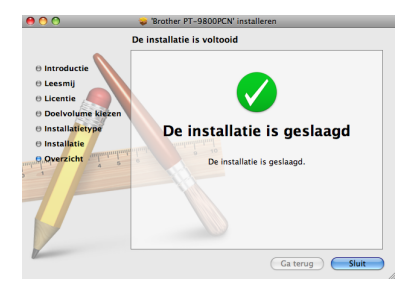

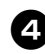

#### <sup>4</sup> **Dubbelklik op P-touch Editor 5.0 Installer.mpkg.**

Het installatieprogramma van P-touch Editor 5.0 wordt gestart. Volg de instructies op het scherm.

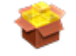

P-touch Editor 5.0 Installer.mpkg

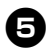

<sup>5</sup> **Wanneer de installatie is voltooid en het bericht "Klik op 'Herstart' om de installatie te voltooien" wordt weergegeven, klikt u op [Herstart].**

De Macintosh® wordt opnieuw opgestart. De installatie van de software is voltooid.

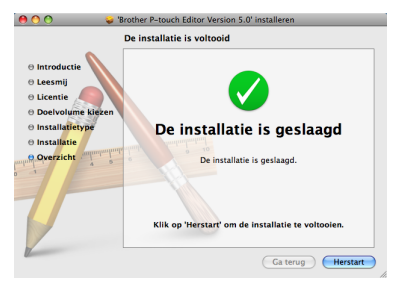

<sup>6</sup> **Nadat de computer opnieuw is opgestart, sluit u de printer met behulp van de USB/LAN-kabel aan op de computer, waarna u de printer inschakelt.**

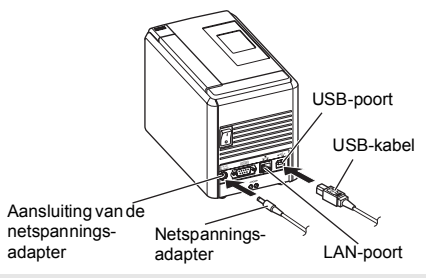

#### **Opmerking**

● Als u de printer via een USB-hub op de Macintosh® aansluit, is het mogelijk dat de printer niet juist wordt gedetecteerd. Sluit in dat geval de printer rechtstreeks op de USB-poort van de Macintosh® aan.

#### <sup>7</sup> **Voor Mac OS® X 10.3.9-10.4.x** Dubbelklik op het station waarop Mac OS® X is geïnstalleerd, en klik op Toepassingen - Hulpprogramma's -

Hulpprogramma voor printerinstellingen.

**Voor Mac OS® X 10.5.x-10.6** Klik in het Apple-menu op

Systeemvoorkeuren en klik op Afdrukken en faxen. Vervolgens klikt u op  $+$  om uw printer toe te voegen.

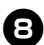

#### 8**Kies uw aansluitmethode.**

 **Lokale printer met USB-kabel** Zie ["Bij gebruik van een USB-kabel"](#page-26-0)   $(\rightarrow$  [p. 26\)](#page-26-0).

 **Op netwerk gedeelde printer (eenvoudige netwerkconfiguratie)** Controleer of de LAN-kabel op de printer is aangesloten.

Zie ["Bij gebruik van een netwerkkabel](#page-26-1)  [\(eenvoudige netwerkconfiguratie\)"](#page-26-1)   $(\rightarrow p. 26)$  $(\rightarrow p. 26)$ .

 **Op netwerk gedeelde printer (handmatige netwerkconfiguratie)** Controleer of de LAN-kabel op de printer is aangesloten.

Zie ["Bij gebruik van een netwerkkabel](#page-27-0)  [\(handmatige netwerkconfiguratie\)"](#page-27-0)   $(\rightarrow$  [p. 27\)](#page-27-0).

#### <span id="page-26-0"></span>■ **Bij gebruik van een USB-kabel**

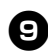

#### <sup>9</sup> **Voor Mac OS® X 10.3.9**

Klik op [Voeg toe] en kies USB bovenaan in het venster. Kies PT-9800PCN in de lijst en klik nogmaals op [Voeg toe] om de printer aan het Hulpprogramma voor printerinstellingen toe te voegen.

#### **Voor Mac OS® X 10.4.x-10.6**

Klik op [Voeg toe]/ +. Kies PT-9800PCN/Brother PT-9800PCN in de lijst en klik op [Voeg toe] om de printer aan het Hulpprogramma voor printerinstellingen/Afdrukken en faxen toe te voegen.

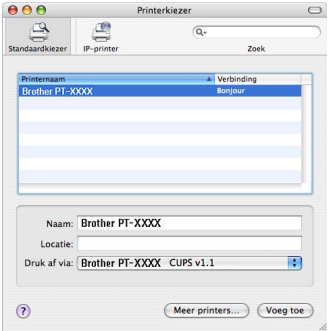

#### **Opmerking**

- $\bullet$  Voor Mac OS $\mathcal{R}$  X 10.4.x klikt u op [Voeg toe] en voegt u de printer met de aansluiting BRPTUSB toe. (Als u dat doet, verschijnt een dialoogvenster met een foutbericht wanneer er een afdrukfout optreedt.) Stel de gewenste printernaam in.
- <sup>0</sup> **Wanneer het venster Printerlijst/ Afdrukken en faxen weer verschijnt, controleert u of de PT-9800PCN/ Brother PT-9800PCN is toegevoegd, waarna u het venster sluit.** U kunt de printer nu gebruiken.

#### **Opmerking**

● Zie de Help van P-touch Editor voor informatie over de software.

#### <span id="page-26-1"></span>■ **Bij gebruik van een netwerkkabel (eenvoudige netwerkconfiguratie)**

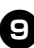

<sup>9</sup> **Klik op [Voeg toe].**

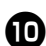

## <sup>0</sup> **Voor Mac OS® X 10.3.9**

Maak de hieronder weergegeven selectie.

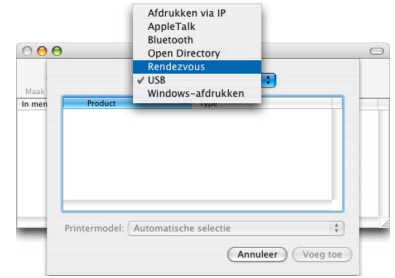

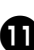

<sup>a</sup> **Kies Brother PT-9800PCN in de lijst en klik nogmaals op [Voeg toe] om de printer aan het Hulpprogramma voor printerinstellingen/Afdrukken en faxen toe te voegen.**

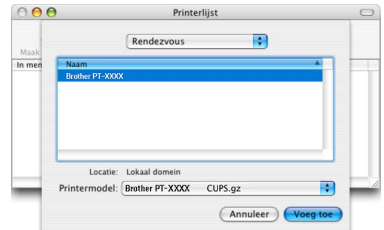

Mac OS<sup>®</sup> X 10.3.9

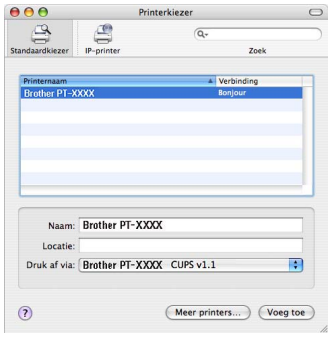

Mac  $OS^{\circledR}$  X 10.4.x

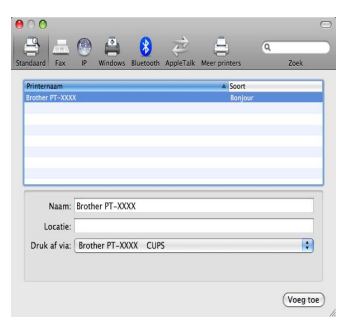

Mac  $OS^{®}$  X 10.5 x-10.6

<sup>b</sup> **Wanneer het venster Printerlijst/ Afdrukken en faxen weer verschijnt, controleert u of de Brother PT-9800PCN is toegevoegd, waarna u het venster sluit.** U kunt de printer nu gebruiken.

#### **Opmerking**

● Zie de Help van P-touch Editor voor informatie over de software.

#### <span id="page-27-0"></span>■ **Bij gebruik van een netwerkkabel (handmatige netwerkconfiguratie)**

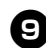

#### <sup>9</sup> **Voor Mac OS® X 10.3.9**

Klik op [Voeg toe] en kies IP printen bovenaan in het venster.

Typ het IP-adres van de printer in het vak Printeradres. Kies PT-9800PCN in de lijst en klik nogmaals op [Voeg toe] om de printer aan het Hulpprogramma voor printerinstellingen toe te voegen.

#### **Voor Mac OS® X 10.4.x-10.6**

Klik op [Voeg toe] en kies IP-printer/IP bovenaan in het venster.

Typ het IP-adres van de printer in het vak Adres. Kies Brother PT-9800PCN in de lijst en klik nogmaals op [Voeg toe] om de printer aan het Hulpprogramma voor printerinstellingen toe te voegen.

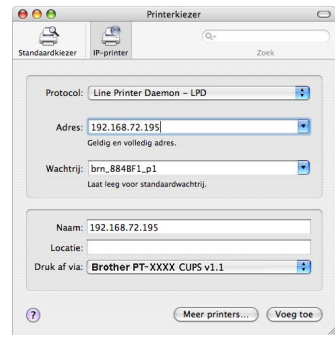

#### **Opmerking**

- Wanneer u de wachtrijnaam opgeeft, kiest u de waarde BRNxxxxxxxxxxxx (waar xxxxxxxxxxxx het Ethernet-adres is).
- 

<sup>0</sup> **Wanneer het venster Printerlijst/ Afdrukken en faxen weer verschijnt, controleert u of de Brother PT-9800PCN is toegevoegd, waarna u het venster sluit.**

U kunt de printer nu gebruiken.

#### **Opmerking**

● Zie de Help van P-touch Editor voor informatie over de software.

#### <span id="page-28-0"></span>■ **Het configuratiehulpprogramma BRAdmin Light installeren**

BRAdmin Light is een hulpprogramma voor de initiële instelling van Brother-apparaten die op een netwerk worden aangesloten. Het kan tevens worden gebruikt om op uw netwerk te zoeken naar producten van Brother, om de status weer te geven en om algemene netwerkinstellingen (bijv. het IP-adres) te configureren.

Ga naar http://solutions.brother.com/ voor meer informatie over BRAdmin Light.

#### **Opmerking**

● Als u persoonlijke firewallsoftware gebruikt, kan het zijn dat BRAdmin Light het niet-geconfigureerde apparaat niet vindt. In dat geval moet u de persoonlijke firewallsoftware uitschakelen en het met BRAdmin Light opnieuw proberen. Start de persoonlijke firewallsoftware opnieuw nadat het adres van het niet-geconfigureerde apparaat is ingesteld.

#### <sup>1</sup> **Dubbelklik op BRAdmin Light.pkg in de map Mac OS X.**

Het installatieprogramma van BRAdmin Light wordt gestart. Volg de instructies op het scherm.

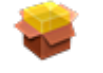

#### BRAdmin Light.pkg

<sup>2</sup> **Wanneer de installatie is voltooid en het bericht verschijnt met de bevestiging dat de software is geïnstalleerd, klikt u op [Sluit].** BRAdmin Light is nu geïnstalleerd.

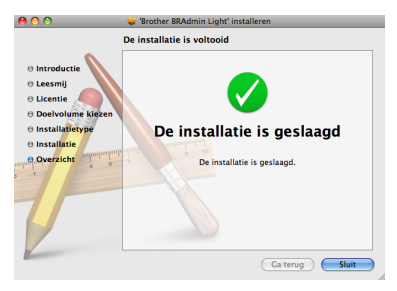

#### ■ **IP-adres, subnetmasker en gateway instellen met BRAdmin Light**

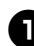

#### <sup>1</sup> **Klik achtereenvolgens op Bibliotheek, Printers, Brother, P-touch Utilities en BRAdmin Light.jar.**

BRAdmin Light zoekt automatisch naar nieuwe apparaten.

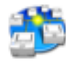

#### BRAdmin Light.jar

#### **Opmerking**

● Als u een DHCP/BOOTP/RARP-server in het netwerk hebt, verkrijgt de afdrukserver zijn IP-adres automatisch en kunt u de volgende stappen overslaan.

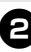

#### <sup>2</sup> **Dubbelklik op het niet-geconfigureerde apparaat.**

Het standaardwachtwoord is "access".

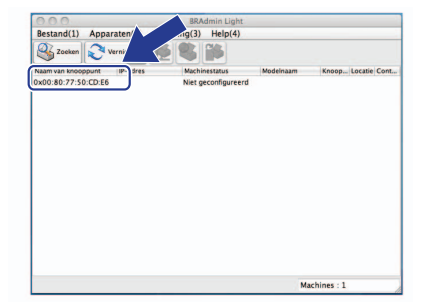

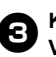

<sup>3</sup> **Kies STATIC als de Boot-methode. Voer het IP-adres, het Subnetmasker en de Gateway in en klik op [OK].**

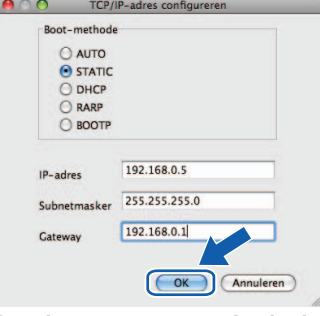

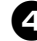

<sup>4</sup> **De adresgegevens worden in de printer opgeslagen.** 

### <span id="page-29-2"></span><span id="page-29-0"></span>**De software verwijderen**

In dit gedeelte wordt beschreven hoe u de software en het printerstuurprogramma verwijdert. In de volgende stappen wordt de PT-XXXX gebruikt. Lees "XXXX" als de naam van uw printer.

Gebruikers van Microsoft® Windows® gaan door met ["Bij gebruik van Microsoft® Windows®" \(](#page-29-1)→ p. 29). Gebruikers van Macintosh<sup>®</sup> gaan door met "Bij gebruik van Mac OS<sup>®</sup>" ( $\rightarrow$  p. 30).

#### <span id="page-29-1"></span>**Bij gebruik van Microsoft® Windows®**

#### ■ **P-touch Editor verwijderen**

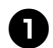

#### <sup>1</sup> **Voor Windows® XP**

Open het Configuratiescherm en dubbelklik op Software. Het venster Software verschijnt.

**Voor Windows Vista®/Windows® 7** Ga in het Configuratiescherm naar Programma's en open Programma's en onderdelen.

Het venster Een programma verwijderen of wijzigen verschijnt.

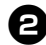

<sup>2</sup> **Voor Windows® XP** Kies Brother P-touch Editor 5.0 en klik op [Verwijderen].

> **Voor Windows Vista®/Windows® 7** Kies Brother P-touch Editor 5.0 en klik

op [Verwijderen]. Wanneer het dialoogvenster

Gebruikersaccountbeheer verschijnt, klikt u op [Doorgaan]. Als een wachtwoord wordt gevraagd, voert u het wachtwoord in en klikt u op [OK].

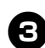

### <sup>3</sup> **Klik op [OK].**

Nadat de software van uw computer is verwijderd, verschijnt het dialoogvenster Onderhoud voltooid. Klik op [Voltooien].

<sup>4</sup> **Sluit het venster Software (XP)/ Programma's en onderdelen (Windows Vista®/Windows® 7).** P-touch Editor is verwijderd.

#### **Opmerking**

● Op dezelfde manier kunnen ook de softwarehandleiding (PDF) en netwerkhandleiding (PDF) (alleen bij de PT-9800PCN) worden verwijderd.

#### ■ Het printerstuurprogramma **verwijderen**

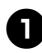

## <sup>1</sup> **Schakel de printer uit.**

<sup>2</sup> **Voor Windows® XP** Open het Configuratiescherm en open het venster Printers en faxapparaten.

**Voor Windows Vista®** Ga in het Configuratiescherm naar Hardware en geluiden en open Printers.

**Voor Windows® 7** Klik op en ga naar [Apparaten en printers].

#### **Opmerking**

● Raadpleeg Windows<sup>®</sup> Help voor meer informatie.

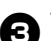

#### <sup>3</sup> **Voor Windows® XP**

Kies Brother PT-XXXX en kies in het menu Bestand de opdracht Verwijderen, of klik met de rechtermuisknop op het pictogram en kies [Verwijderen] in het snelmenu.

**Voor Windows Vista®/Windows® 7** Kies Brother PT-XXXX en klik op [Deze printer verwijderen], of klik met de rechtermuisknop op het pictogram en kies [Verwijderen] (Windows Vista®)/ [Apparaat verwijderen] (Windows® 7) in het snelmenu.

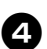

#### <sup>4</sup> **Voor Windows® XP**

Kies in het menu Bestand het menu-item Eigenschappen voor server. Het venster Eigenschappen voor Afdrukserver verschijnt.

#### **Voor Windows Vista®**

Klik in het venster Printers met de rechtermuisknop en kies achtereenvolgens Uitvoeren als beheerder en Eigenschappen voor server...

Als het bevestigingsvenster verschijnt, klikt u op [Doorgaan].

Als het dialoogvenster

Gebruikersaccountbeheer verschijnt, voert u het wachtwoord in en klikt u op [OK]. Het venster Eigenschappen voor Afdrukserver verschijnt.

#### **Voor Windows® 7**

Selecteer [Fax] of [Microsoft XPS Document Writer] in het venster [Apparaten en printers] en klik vervolgens op [Eigenschappen voor afdrukserver] dat in de menubalk verschijnt.

## <sup>5</sup> **Voor Windows® XP**

Klik op het tabblad Stuurprogramma's en kies Brother PT-XXXX. Klik vervolgens op [Verwijderen]. Ga naar stap  $\bullet$ .

#### **Voor Windows Vista®**

Klik op het tabblad Stuurprogramma's en kies Brother PT-XXXX. Klik vervolgens op [Verwijderen].

#### **Voor Windows® 7**

Klik op het tabblad [Stuurprogramma's] en klik vervolgens op [Stuurprogrammainstellingen wijzigen].

(Als het bericht Gebruikersaccounts beheren verschijnt, voer dan het wachtwoord in en klik vervolgens op [OK].) Kies Brother XX-XXXX en klik vervolgens op [Verwijderen...].

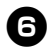

#### <sup>6</sup> **Voor Windows® XP** Ga naar stap  $\bullet$ .

**Voor Windows Vista®** Kies [Alleen stuurprogramma verwijderen] en klik op [OK].

#### **Voor Windows® 7**

Selecteer [Stuurprogramma en stuurprogrammapakket verwijderen] en klik vervolgens op [OK].

<span id="page-30-1"></span>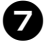

#### 7**Sluit het venster Eigenschappen voor Afdrukserver.**

Het printerstuurprogramma is verwijderd.

#### <span id="page-30-0"></span>**Bij gebruik van Mac OS®**

#### ■ **P-touch Editor verwijderen**

<sup>1</sup> **Dubbelklik op het station waarop P-touch Editor is geïnstalleerd op de map Programma's, de map P-touch Editor 5.0, de map Uninstall P-touch en UninstallPtEditor.command.** Het venster Terminal verschijnt en het verwijderen begint.

#### **Opmerking**

- Voor het verwijderen hebt u beheerdersrechten nodig.
- Als het venster Terminal niet verschijnt wanneer u dubbelklikt op UninstallPtEditor.command, klik dan met de rechtermuisknop (of Ctrl + klik) op UninstallPtEditor.command. Er verschijnt een contextmenu. Open het venster Terminal vanuit het contextmenu.

#### Klik op  $\bigodot$  om het venster Terminal te **sluiten.**

<sup>3</sup> **Verwijder de map P-touch Editor 5.0 uit de map Programma's.**

#### **Opmerking**

● Voordat u de map P-touch Editor 5.0 verwijdert, moet u goed kijken of er geen bestanden in zijn opgeslagen die u nog nodig hebt.

P-touch Editor is verwijderd.

#### ■ **Het printerstuurprogramma verwijderen**

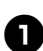

#### <sup>1</sup> **Schakel de printer uit.**

### <sup>2</sup> **Voor Mac OS® X 10.3.9-10.4.x**

Dubbelklik op het station waarop Mac OS<sup>®</sup> X is geïnstalleerd, en klik op Toepassingen - Hulpprogramma's - Hulpprogramma voor printerinstellingen. Het venster Printerlijst verschijnt.

#### **Voor Mac OS® X 10.5.x-10.6**

Klik in het Apple-menu op Systeemvoorkeuren en klik op Afdrukken en faxen.

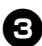

<sup>3</sup> **Voor Mac OS® X 10.3.9-10.4.x** Kies PT-XXXX en klik op  $\bigcirc$ . **Voor Mac OS® X 10.5.x-10.6**

Kies Brother PT-XXXX en klik op  $\boxed{-}$ .

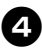

<sup>4</sup> **Sluit het venster Printerlijst/ Afdrukken en faxen.** Het printerstuurprogramma is verwijderd.

**30**

### <span id="page-31-0"></span>**Geavanceerde functie**

Nadat de printer op de computer is aangesloten, kunt u labels maken en afdrukken. In dit gedeelte worden diverse nuttige afdrukinstellingen beschreven en wordt beschreven hoe u een barcodelezer kunt gebruiken om zonder een computer labels af te drukken.

#### ■ Labels snel of met een hoge resolutie afdrukken

Zie ["Sneller afdrukken of afdrukken met een hogere resolutie" \(](#page-31-1) $\rightarrow$  p. 31).

- De afdruk van een groot aantal labels over meerdere printers verdelen Zie ["Gedistribueerd afdrukken" \(](#page-32-0) $\rightarrow$  p. 32).
- Afdrukken met alleen een barcodelezer en zonder computer Zie ["BTP \(Barcodesjablonen afdrukken\)" \(](#page-34-0) $\rightarrow$  p. 34).
- Eenvoudige labels maken en afdrukken met behulp van P-touch Editor Lite LAN **(alleen bij de PT-9800PCN)**

Zie ["P-touch Editor Lite LAN gebruiken \(alleen met de PT-9800PCN en onder Windows®\)" \(](#page-39-0) $\rightarrow$  p. 39).

■ **Een lijst van de huidige printerinstellingen afdrukken** Zie ["De printerinstellingen afdrukken" \(](#page-41-0) $\rightarrow$  p. 41).

#### <span id="page-31-4"></span><span id="page-31-3"></span><span id="page-31-2"></span><span id="page-31-1"></span>**Sneller afdrukken of afdrukken met een hogere resolutie**

De afdruksnelheid en -resolutie kunnen worden gewijzigd afhankelijk van de combinatie van het gebruikte type tape en de geselecteerde uitvoerinstelling. Met HGe-tape kunnen labels nog sneller of met een nog hogere resolutie worden afgedrukt.

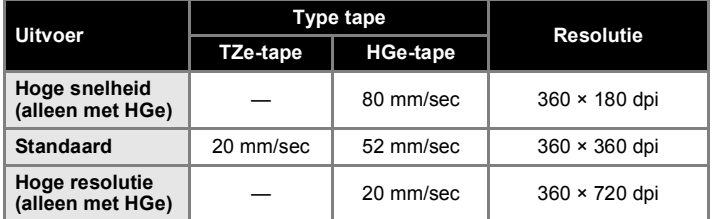

- Als u HGe-tape gebruikt, kunt u sneller of met een hogere resolutie afdrukken dan wanneer u TZe-tape gebruikt.
- Als u HGe-tape gebruikt en de instelling "Hoge snelheid" hebt geselecteerd, kunt u nog sneller afdrukken. Dit is echter niet geschikt voor gedetailleerde afdrukken, omdat de resolutie in de toevoerrichting wordt verlaagd.
- Als u HGe-tape gebruikt en de instelling "Hoge resolutie" hebt geselecteerd, kunt u met een nog hogere resolutie afdrukken. Dit is geschikt voor gedetailleerde afdrukken van voorwerpen, zoals afbeeldingen en gebogen lijnen.
- Gebruik voor het afdrukken van barcodes de instelling "Standaard", waarbij de horizontale en verticale resolutie identiek zijn.

#### **Opmerking**

● De bovenvermelde afdruksnelheden zijn de hoogst mogelijke snelheden. De werkelijke snelheid kan daarvan afwijken, afhankelijk van de bedrijfsomstandigheden.

#### <span id="page-32-2"></span><span id="page-32-0"></span>**Gedistribueerd afdrukken**

Als u een groot aantal labels wilt afdrukken, kunt u de afdrukken over meerdere printers verdelen.

De labels worden dan gelijktijdig afgedrukt, waardoor de totale afdruktijd kan worden beperkt.

#### **Opmerking**

- De afdrukken kunnen worden verdeeld over printers die via een USB-aansluiting of een netwerkaansluiting (alleen bij de PT-9800PCN) zijn aangesloten.
- Het aantal af te drukken labels wordt automatisch over de geselecteerde printers verdeeld. Als het opgegeven aantal labels niet gelijkmatig over de printers kan worden verdeeld, worden de labels verdeeld in de volgorde van de printers die zijn vermeld in het dialoogvenster Instellingen gedistribueerd afdrukken wanneer de afdrukinstellingen worden opgegeven in stap  $\bullet$ .

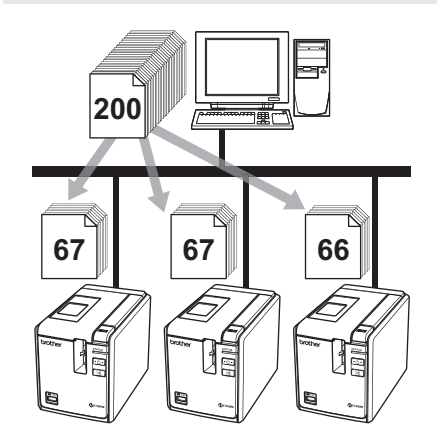

<sup>1</sup> **Klik in het menu Bestand van P-touch Editor 5.0 op Afdrukken.**

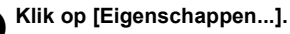

<sup>3</sup> **Selecteer het tabblad Geavanceerd, schakel het selectievakje Gedistribueerd afdrukken in en klik op de knop [Instellingen].**

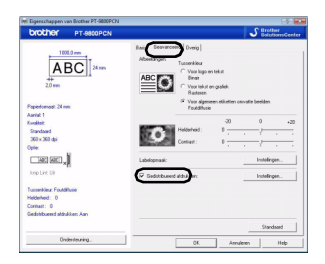

<span id="page-32-1"></span>

<sup>4</sup> **Selecteer in het dialoogvenster Instellingen gedistribueerd afdrukken de printers die u wilt gebruiken voor gedistribueerd afdrukken.**

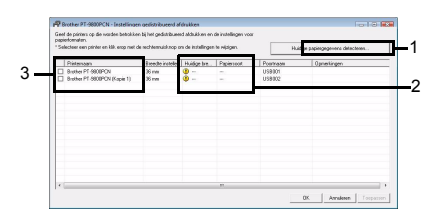

- 1. Klik op de knop [Huidige papiergegevens detecteren].
- 2. De huidige gedetecteerde printerinformatie wordt weergegeven in de kolommen Huidige Breedte en Papiersoort.
- 3. Schakel het selectievakje in naast de naam van de printer die u wilt gebruiken voor gedistribueerd afdrukken.

#### <sup>5</sup> **Geef de breedte op van de tape waarop u wilt afdrukken. A. Als slechts één printer is geselecteerd.**

Selecteer in het dialoogvenster uit stap  $\bullet$ de printer waarvan u de instelling wilt opgeven, en dubbelklik erop of klik erop met de rechtermuisknop en kies Instellingen. Selecteer de tapebreedte in de vervolgkeuzelijst Breedte instellen.

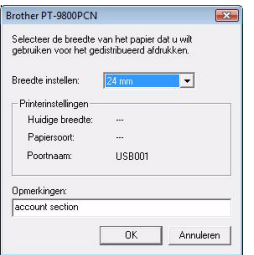

#### **Opmerking**

● De informatie die in het dialoogvenster uit stap  $\bullet$  wordt weergegeven, kan worden ingevoerd in het tekstvak Opmerkingen.

#### **B. Als meerdere printers zijn geselecteerd.**

Selecteer in het dialoogvenster uit stap  $\bullet$ de printers waarvan u de instelling wilt opgeven, en dubbelklik erop of klik erop met de rechtermuisknop en kies Instellingen. Selecteer de tapebreedte in de vervolgkeuzelijst Breedte instellen. De geselecteerde tapebreedte wordt op alle geselecteerde printers toegepast.

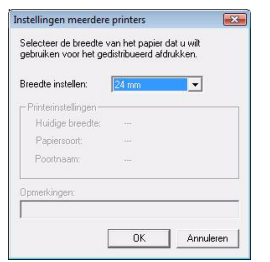

#### **Opmerking**

● De instellingen onder Printerinstellingen en Opmerkingen zijn niet beschikbaar.

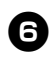

<sup>6</sup> **Klik op [OK] om het venster voor de instelling van de tapebreedte te sluiten.**

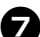

#### **Klik op [OK] om het venster Instellingen gedistribueerd afdrukken te sluiten.** De instelling is voltooid.

8**Klik op [OK] om de gedistribueerde afdruk te starten.**

#### **Opmerking**

- Als de geselecteerde tapebreedte verschilt van de tapebreedte die wordt weergegeven naast Huidige Breedte, verschijnt  $\bigcap$  naast de instelling onder Huidige breedte. Plaats in de printer tape met de breedte die is geselecteerd in de vervolgkeuzelijst Breedte instellen.
- Soms is het niet mogelijk om informatie te detecteren voor een printer die is aangesloten met behulp van de PS-9000 of een gewone USB-hub of afdrukserver. Voordat u gaat afdrukken, voert u de instellingen handmatig in en controleert u of de printer kan worden gebruikt voor afdrukken.
- Bij gebruik van een router en afhankelijk van de gebruikte beveiligingsfuncties, zoals een firewall, is het soms niet mogelijk om deze functie te gebruiken.
- Wij raden aan een verbindingstest uit te voeren voor uw bedrijfsomgeving. Neem voor meer informatie contact op met een vertegenwoordiger van de verkoopafdeling.

#### <span id="page-34-1"></span><span id="page-34-0"></span>**BTP (Barcodesjablonen afdrukken)**

<span id="page-34-2"></span>Als u een barcodelezer op de printer aansluit, kunt u labels en barcodes gemakkelijk en zonder een computer afdrukken door barcodes te scannen.

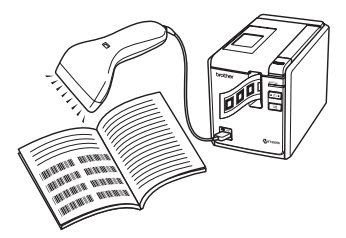

 **Vooraf ingestelde sjablonen afdrukken (**→ **[p. 35\)](#page-35-0)**

Als u een vaak gebruikte labelopmaak naar de printer doorstuurt, kunt u identieke labels afdrukken door gewoon de afdrukinstellingen en -opdrachten te scannen met een barcodelezer.

#### **Barcodes afdrukken (**→ **[p. 36\)](#page-36-0)**

U kunt een met een barcodelezer gescande barcode afdrukken met het protocol en de grootte van een voorheen gemaakte sjabloon.

#### **Labels afdrukken met behulp van een database (**→ **[p. 37\)](#page-37-0)**

U kunt een object in een labelopmaak van P-touch Editor dat gekoppeld is aan een database vervangen door barcodegegevens die met een barcodelezer zijn gescand.

#### ■ **Voorbereiding**

Sluit een barcodelezer op de printer aan.

#### **Aansluitinterfaces van barcodelezer**

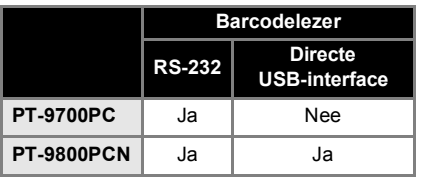

- **De volgende modellen van barcodelezers zijn compatibel bevonden**
	- OPR-4001 (OPTOELECTRONICS CO., LTD.)
	- LS-1203 (Motorola, Inc.)
	- DS 6707 (Honeywell International Inc.)

#### **Opmerking**

- Bezoek het Brother Solutions Center (http://solutions.brother.com/) voor antwoorden op veelgestelde vragen en voor een up-to-date lijst met modellen van barcodelezers die compatibel zijn bevonden.
- U kunt deze functie pas gebruiken nadat u de te gebruiken labelopmaak of sjabloon met behulp van de Transfer Manager hebt doorgestuurd van de computer naar de printer. Raadpleeg de softwarehandleiding (PDF) voor informatie over de Transfer Manager.
- De barcodelezer moet worden ingesteld voor barcodes zonder voor- of achtervoegsel.
- <span id="page-34-3"></span>● Er moeten diverse instellingen, zoals de baudrate, worden gewijzigd om de RS-232C-aansluiting te kunnen gebruiken. Raadpleeg de bedieningshandleiding van de barcodelezer voor informatie over het wijzigen van de instellingen. De standaardinstellingen voor de seriële poort van deze printer zijn hieronder weergegeven.

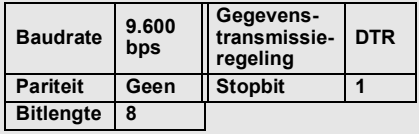

- Zie ["Instellingen voor de seriële interface](#page-42-3)  (alleen onder Windows<sup>®</sup>)" ( $\rightarrow$  p. 42) voor gedetailleerde informatie over het wijzigen van de communicatie-instellingen van de seriële interface van de printer.
- Neem contact op met de fabrikant voor meer informatie over het gebruik van de barcodelezer.

#### <span id="page-35-1"></span><span id="page-35-0"></span>■ **Vooraf ingestelde sjablonen afdrukken**

Als een vaak gebruikte labelopmaak in de printer is opgeslagen, kunnen identieke labels gemakkelijk en zonder een computer worden afgedrukt door barcodes te scannen.

<Naamlabel>

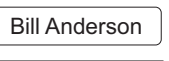

<Adreslabel>

**Mr. Bill Anderson** 4555 Cumberland Pkwy Anytown USA 95063

#### **Opmerking**

● Zie "Liist van barcodes voor het [opgeven van instellingen" \(](#page-49-1) $\rightarrow$  p. 49) voor informatie over de verschillende instellingen die u kunt kiezen door de respectieve barcode te scannen.

<sup>1</sup> **Stuur de af te drukken labelopmaak met behulp van de Transfer Manager door van P-touch Editor 5.0 naar de printer. (Zie de softwarehandleiding.)**

#### **Opmerking**

● Een tekstobject in de labelopmaak kan naar een afbeelding worden geconverteerd. Nadat het tekstobject naar een afbeelding is geconverteerd, kan de tekst niet meer worden gewijzigd. Dit is handig om te vermijden dat vaak gebruikte sjablonen per ongeluk worden bewerkt.

Klik in het opmaakvenster van P-touch Editor met de rechtermuisknop op het tekstobject en kies Eigenschappen in het snelmenu. Klik op het tabblad Uitgebreid en schakel het selectievakje Tekst kan niet worden bewerkt in.

Als u geen tabblad Uitgebreid ziet, klikt u in het menu Extra op Opties, klikt u op het tabblad Algemeen en schakelt u onder Overige het selectievakje Uitgebreide tabbladen van objecteigenschappen weergeven in. Als het selectievakje wordt uitgeschakeld, wordt het object weer geconverteerd naar tekst die kan worden bewerkt.

<sup>2</sup> **Wanneer gegevens worden doorgestuurd naar Configuraties in Transfer Manager, wordt het sleuteltoewijzingsnummer automatisch opgegeven.**

#### **Opmerking**

● Geef een sleuteltoewijzingsnummer tussen 1 en 10 op voor labelopmaken die u wilt gebruiken bij het afdrukken met vooraf ingestelde sjablonen.

#### Scan de barcode "P-touch**sjabloonopdracht" om te beginnen met het opgeven van de afdrukinstellingen.**

Zie "Lijst van barcodes voor het opgeven [van instellingen" \(](#page-49-1) $\rightarrow$  p. 49).

#### <sup>4</sup> **Geef de afdrukinstellingen op door de barcodes met de gewenste instellingen te scannen (barcodes "Basisinstellingen").**

#### **Opmerking**

- Het is mogelijk om meerdere instellingen te scannen.
- Als er geen instellingen zijn opgegeven, wordt een label afgedrukt met de standaardinstelling van P-touch Template (één exemplaar met "Automatisch afsnijden aan" en "Half afsnijden aan"). Informatie over de instellingen van P-touch Template vindt u in de P-touch Template manual (Handleiding van P-touch Template) (alleen in het Engels), die u kunt downloaden van de volgende website:

http://solutions.brother.com/ Kies uw regio (bijv. Europe), uw land, uw model en de downloads voor uw model.

● Om het aantal af te drukken exemplaren op te geven, scant u de barcode "Aantal exemplaren", waarna u de barcodes onder "Voor het invoeren van cijfers" scant om een getal bestaande uit drie cijfers op te geven. Voorbeeld:

Geef getallen op door de barcodes als volgt te scannen:  $7 \rightarrow$  [00][7],  $15 \rightarrow$  [0][1][5].

● Als u de instelling voor het aantal exemplaren wilt wijzigen, scant u nogmaals de barcode "Aantal exemplaren", waarna u de barcodes voor het nieuwe driecijferige getal scant.

```
5 Scan de barcode onder "Vooraf 
ingesteld sjabloonnummer" met 
hetzelfde nummer als het 
sleuteltoewijzingsnummer voor 
de af te drukken labelopmaak.
```
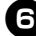

<sup>6</sup> **Het opgegeven label wordt afgedrukt.**

#### <span id="page-36-1"></span><span id="page-36-0"></span>■ **Barcodes afdrukken**

U kunt een met een barcodelezer gescande barcode afdrukken met het protocol en de grootte van een voorheen gemaakte sjabloon.

#### **Opmerking**

- Zie "Lijst van barcodes voor het [opgeven van instellingen" \(](#page-49-1) $\rightarrow$  p. 49) voor informatie over de verschillende instellingen die u kunt kiezen door de respectieve barcode te scannen.
- Als de barcode die met de barcodelezer moet worden gescand een ander protocol heeft dan de barcode in de voorheen gemaakte sjabloon, bestaat de kans dat de barcode niet kan worden gemaakt en afgedrukt.

<sup>1</sup> **Stuur de af te drukken sjabloon met behulp van de Transfer Manager door van P-touch Editor 5.0 naar de printer. (Zie de softwarehandleiding.)**

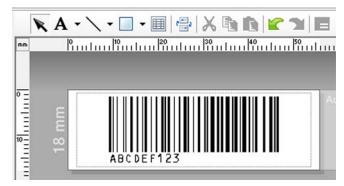

 $(CODE128/9\text{-cifferential}/69\times17\text{ mm})$ 

#### **Opmerking**

- Zorg ervoor dat de barcodesjablonen die u maakt de maximale grootte en het maximumaantal cijfers voor de te scannen barcode niet overschrijden. De nieuwe barcode kan niet worden gemaakt als deze het in de sjabloon opgegeven aantal cijfers overschrijdt.
- <sup>2</sup> **Wanneer gegevens worden doorgestuurd naar Configuraties in Transfer Manager, wordt het sleuteltoewijzingsnummer automatisch opgegeven.**

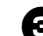

#### <sup>3</sup> **Scan de barcode "P-touch-sjabloonopdracht" om te beginnen met het opgeven van de**

**afdrukinstellingen.** Zie ["Lijst van barcodes voor het opgeven](#page-49-1)  [van instellingen" \(](#page-49-1) $\rightarrow$  p. 49).

<sup>4</sup> **Geef de afdrukinstellingen op door de barcodes met de gewenste instellingen te scannen (barcodes "Basisinstellingen").**

#### **Opmerking**

- Het is mogelijk om meerdere instellingen te scannen.
- Als er geen instellingen zijn opgegeven, wordt een label afgedrukt met de standaardinstelling van P-touch Template (één exemplaar met "Automatisch afsnijden aan" en "Half afsnijden aan"). Informatie over de instellingen van P-touch Template vindt u in de P-touch Template manual (Handleiding van P-touch Template) (alleen in het Engels), die u kunt downloaden van de volgende website:

http://solutions.brother.com/ Kies uw regio (bijv. Europe), uw land, uw model en de downloads voor uw model.

● Om het aantal af te drukken exemplaren op te geven, scant u de barcode "Aantal exemplaren", waarna u de barcodes onder "Voor het invoeren van cijfers" scant om een getal bestaande uit drie cijfers op te geven. De instelling wordt automatisch toegepast wanneer drie cijfers zijn opgegeven.

Voorbeeld:

Geef getallen op door de barcodes als volgt te scannen:  $7 \rightarrow$  [00][7],  $15 \rightarrow$  [0][1][5].

● Als u de instelling voor het aantal exemplaren wilt wijzigen, scant u nogmaals de barcode "Aantal exemplaren", waarna u de barcodes voor het nieuwe driecijferige getal scant.

<sup>5</sup> **Scan de barcode "Sjabloon selecteren" en scan vervolgens de barcodes onder "Voor het invoeren van cijfers" om het driecijferige sleuteltoewijzingsnummer voor de barcodesjabloon op te geven.**

#### **Opmerking**

● De instelling wordt automatisch toegepast wanneer drie cijfers zijn opgegeven. Voorbeeld:

Geef nummers op door de barcodes als volgt te scannen:  $7 \rightarrow [00][7]$ ,  $15 \rightarrow [0][1][5]$ .

● Als u het nummer wilt wijzigen, scant u nogmaals de barcode "Sjabloon selecteren", waarna u de barcodes voor het nieuwe driecijferige nummer scant.

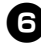

#### <sup>6</sup> **Scan de barcode waarvan u de gegevens wilt gebruiken.**

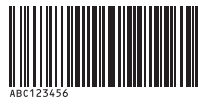

(CODE128/9-cijferig)

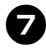

7**Scan de barcode "Afdruk starten".**

8**De barcode wordt afgedrukt met het protocol dat en de grootte die in de sjabloon zijn opgegeven.**

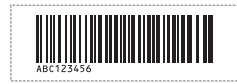

#### <span id="page-37-1"></span><span id="page-37-0"></span>■ Labels afdrukken met behulp van **een database**

Om te beginnen moet een databaseveld worden gekoppeld aan een object in de labelopmaak. Wanneer met een barcodelezer een sleutelbarcode wordt gescand, kunnen de barcodegegevens worden afgedrukt, waarbij het object van de opgegeven sjabloon wordt vervangen door gegevens van het gekoppelde databasebestand.

#### **Opmerking**

- De sleutelbarcode is de barcode voor de informatie die in de meest linkse kolom van het databasebestand wordt weergegeven in recordweergave (veld "A" in formulierweergave). Deze sleutelbarcodes moeten op voorhand worden gemaakt.
- De database-informatie in veld "A" van de formulierweergave mag geen andere gegevens bevatten. Wanneer de barcode met een barcodelezer wordt gescand, wordt alleen de eerste gegevensregel herkend, ook als de informatie twee gegevensregels omvat. Voer daarom in veld A van de formulierweergave slechts één gegevensregel in.
- Zie "Lijst van barcodes voor het [opgeven van instellingen" \(](#page-49-1) $\rightarrow$  p. 49) voor informatie over de verschillende instellingen die u kunt kiezen door de respectieve barcode te scannen.

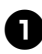

#### <sup>1</sup> **Koppel het databasebestand aan de af te drukken labelopmaak.**

Raadpleeg de Help van P-touch Editor voor informatie over het opgeven van de instellingen.

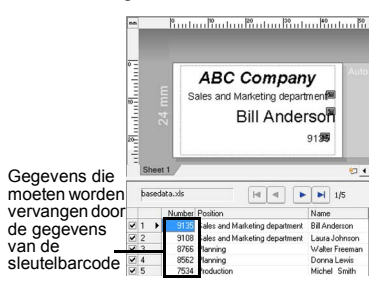

<sup>2</sup> **Stuur de af te drukken labelopmaak met behulp van de Transfer Manager door van P-touch Editor 5.0 naar de printer. (Zie de softwarehandleiding.)** Het databasebestand wordt ook doorgestuurd.

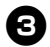

<sup>3</sup> **Wanneer gegevens worden doorgestuurd naar Configuraties in Transfer Manager, wordt het sleuteltoewijzingsnummer automatisch opgegeven.**

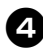

Scan de barcode "P-touch**sjabloonopdracht" om te beginnen met het opgeven van de afdrukinstellingen.**

Zie ["Lijst van barcodes voor het opgeven](#page-49-1)  [van instellingen" \(](#page-49-1) $\rightarrow$  p. 49).

<sup>5</sup> **Geef de afdrukinstellingen op door de barcodes met de gewenste instellingen te scannen (barcodes "Basisinstellingen").**

#### **Opmerking**

- Het is mogelijk om meerdere instellingen te scannen.
- Als er geen instellingen zijn opgegeven, wordt een label afgedrukt met de standaardinstelling van P-touch Template (één exemplaar met "Automatisch afsnijden aan" en "Half afsnijden aan"). Informatie over de instellingen van P-touch Template vindt u in de P-touch Template manual (Handleiding van P-touch Template) (alleen in het Engels), die u kunt downloaden van de volgende website: http://solutions.brother.com/ Kies uw regio (bijv. Europe), uw land, uw model en de downloads voor uw model.
- Om het aantal af te drukken exemplaren op te geven, scant u de barcode "Aantal exemplaren", waarna u de barcodes onder "Voor het invoeren van cijfers" scant om een getal bestaande uit drie cijfers op te geven. De instelling wordt automatisch toegepast wanneer drie cijfers zijn opgegeven. Voorbeeld:

Geef getallen op door de barcodes als volgt te scannen:  $7 \rightarrow$  [00][7],  $15 \rightarrow$  [0][1][5].

- Als u de instelling voor het aantal exemplaren wilt wijzigen, scant u nogmaals de barcode "Aantal exemplaren", waarna u de barcodes voor het nieuwe driecijferige getal scant.
- <sup>6</sup> **Scan de barcode "Sjabloon selecteren" en scan vervolgens de barcodes onder "Voor het invoeren van cijfers" om het driecijferige sleuteltoewijzingsnummer voor de barcodesjabloon op te geven.**

#### **Opmerking**

● De instelling wordt automatisch toegepast wanneer drie cijfers zijn opgegeven. Voorbeeld: Geef nummers op door de barcodes als

volgt te scannen:  $7 \rightarrow [00][7]$ ,  $15 \rightarrow [0][1][5]$ . ● Als u het nummer wilt wijzigen, scant u nogmaals de barcode "Sjabloon selecteren", waarna u de barcodes voor het nieuwe driecijferige nummer scant.

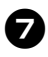

7**Scan de sleutelbarcode waarvan u de gegevens wilt gebruiken in het databasebestand.**

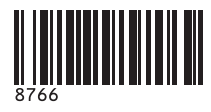

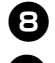

8**Scan de barcode "Scheidingsteken".**

<sup>9</sup> **Scan de barcode "Afdruk starten".**

<sup>0</sup> **De objectgegevens in de opgegeven sjabloon worden vervangen door de databasegegevens, en de labels worden afgedrukt.**

*Walter Freeman Planning 8766*

#### <span id="page-39-1"></span><span id="page-39-0"></span>**P-touch Editor Lite LAN gebruiken (alleen met de PT-9800PCN en onder Windows®)**

P-touch Editor Lite LAN is een basisversie van een hulpprogramma voor het bewerken van labels.

Als u P-touch Editor Lite LAN (geïnstalleerd vanaf de meegeleverde cd-rom) kopieert naar een gedeelde map op de server, kan P-touch Editor Lite LAN op de server door andere netwerkgebruikers worden gebruikt om labels te maken en deze op de op het netwerk aangesloten PT-9800PCN af te drukken zonder dat het stuurprogramma voor de **ABC Company** PT-9800PCN op de computer van elke

#### **Opmerking**

● Om P-touch Editor Lite LAN te kunnen gebruiken, moet het IP-adres van deze printer juist worden ingesteld. Het IP-adres kan worden opgegeven met een hulpprogramma zoals BRAdmin Light, dat kan worden geïnstalleerd vanuit de map "Hulpprogramma installeren" op de cd-rom.

Zie "Het IP-adres en subnetmasker instellen" in de netwerkhandleiding (PDF) voor informatie over het gebruik van dit hulpprogramma.

- Op een netwerk waar het IP-adres automatisch wordt toegewezen (bijv. met DHCP), wordt het IP-adres automatisch toegewezen wanneer de printer op het netwerk wordt aangesloten, zodat de printer onmiddellijk kan worden gebruikt. Omdat het IP-adres echter dynamisch kan veranderen, raden we aan een statisch IP-adres op te geven bij gebruik van P-touch Editor Lite LAN. Neem voor meer informatie contact op met uw netwerkbeheerder.
- Geef de instellingen op nadat u uw netwerkbeheerder hebt geraadpleegd.

#### ■ **P-touch Editor Lite LAN installeren**

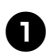

**1** Start de computer en plaats de cd**rom in het cd-romstation.**

#### **Opmerking**

● Als het installatieprogramma op de cdrom niet automatisch wordt gestart, dubbelklikt u op het bestand Setup.exe op de cd-rom.

<sup>2</sup> **Klik op [Aangepaste installatie].**

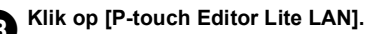

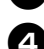

<sup>4</sup> **Volg de instructies op het scherm.**

#### ■ **P-touch Editor Lite LAN delen**

- Kopieer de map met P-touch Editor Lite LAN van de gedeelde map op het netwerk naar uw computer.
- Start P-touch Editor Lite LAN vanuit de gedeelde map op het netwerk.

#### **Opmerking**

● Een label gemaakt met P-touch Editor Lite LAN kan alleen worden afgedrukt op de op het netwerk aangesloten PT-9800PCN.<br>PT-9800PCN.<br>PT-9800PCN.

#### ■ **P-touch Editor Lite LAN gebruiken**

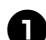

**Start P-touch Editor Lite LAN.** 

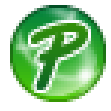

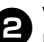

#### <sup>2</sup> **Voer in P-touch Editor Lite LAN de labeltekst in.**

Klik op het opmaakgebied en typ bijvoorbeeld "Brother".

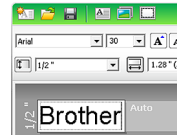

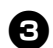

<sup>3</sup> **Klik op de knop Afdrukken.**

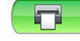

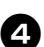

<sup>4</sup> **Het label wordt afgedrukt.**

#### **Opmerking**

- P-touch Editor Lite LAN is ideaal voor het maken van eenvoudige labels. Als u labels met meer complexe ontwerpen wilt maken, gebruikt u P-touch Editor 5.0.
- Wanneer u P-touch Editor Lite LAN voor de eerste keer gebruikt, verschijnt het dialoogvenster Snelkoppeling toevoegen. Selecteer de gewenste locatie (menu Start, Bureaublad of werkbalk Snel starten), schakel het selectievakje in en klik op [OK]. De volgende keer kunt u P-touch Editor Lite LAN starten via de snelkoppeling.
- Aangezien P-touch Editor Lite LAN de afdrukmethode van het netwerk gebruikt en niet de instellingen van het printerstuurprogramma, is de mogelijkheid om bij gebruik van HGe-tape snel en met een hoge resolutie af te drukken, niet beschikbaar.
- Afdruktaken die vanuit de volledige versie van P-touch Editor vanaf een andere computer worden verzonden, kunnen uw afdruktaken onderbreken. P-touch Editor Lite LAN zal doorgaan met afdrukken zodra de vanuit de volledige versie verzonden afdruktaak is voltooid.
- Raadpleeg de softwarehandleiding (PDF) voor meer informatie.

#### <span id="page-41-1"></span><span id="page-41-0"></span>**De printerinstellingen afdrukken**

Op de pagina met printerinstellingen wordt een rapport weergegeven met de printer- en netwerkinstellingen (alleen bij de PT-9800PCN). U kunt de pagina met printerinstellingen afdrukken met de doorvoer-/snijknop op de printer.

#### **Opmerking**

- Naast andere informatie worden de naam van het knooppunt en het Ethernet-adres afgedrukt in de lijst met printerinstellingen.
- De standaardnaam van het knooppunt van de netwerkkaart in de printer is "BRNXXXXXXXXXXXXXXX" waarbij "XXXXXXXXXXXXXX" het Ethernet-adres is.
- <sup>1</sup> **Zorg ervoor dat de TZe- of HGe-tapecassette is geplaatst en dat de klep van de tapehouder gesloten is.** Voor het afdrukken van de pagina met printerinstellingen raden wij aan tape te gebruiken die breder is dan 24 mm.

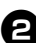

<sup>2</sup> **Schakel de printer in.**

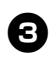

<sup>3</sup> **Houd de doorvoer-/snijknop ingedrukt om de instellingen af te drukken.**

### <span id="page-42-3"></span><span id="page-42-0"></span>**Instellingen voor de seriële interface (alleen onder Windows®)**

Volg onderstaande stappen om de poort- en baudrate-instellingen op de computer en de printer te wijzigen of te controleren. Gebruik dezelfde instellingen voor de printer en de computer. Wij beschrijven hieronder de werkwijze onder Windows Vista<sup>®</sup>.

#### <span id="page-42-4"></span><span id="page-42-1"></span>**De baudrate van de computer instellen**

- 
- <sup>1</sup> **Klik op de knop Start in de taakbalk en klik vervolgens op Configuratiescherm.**
	- <sup>2</sup> **Selecteer Printers en andere hardware (XP)/Hardware en geluiden (Windows Vista®/Windows® 7) en klik vervolgens op Printers en faxapparaten (XP)/Printer (Windows Vista®/Windows® 7).**
	- <sup>3</sup> **Klik met de rechtermuisknop op het pictogram Brother PT-XXXX en kies Eigenschappen.**
		- <sup>4</sup> **Klik op het tabblad Poorten en selecteer de poort die u gebruikt.** Klik op [Toepassen] om de instellingen op te slaan.

## <sup>5</sup> **Klik op het tabblad**

**Apparaatinstellingen, kies Hulpprogramma... en klik op de knop [Eigenschappen...] naast Hulpprogramma...**

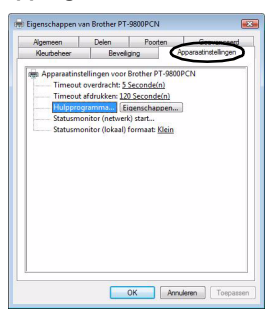

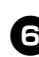

#### <sup>6</sup> **Selecteer de gewenste baudrate.**

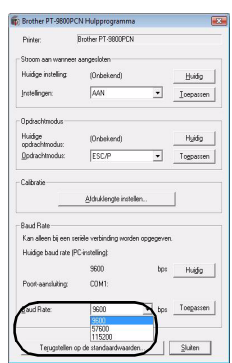

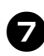

Klik op [Toepassen]. De baudrate wordt gewijzigd.

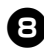

8**Klik op [Sluiten].**

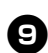

<sup>9</sup> **Klik op [OK].**

De instelling is voltooid en het venster met instellingen wordt gesloten.

#### <span id="page-42-2"></span>**De baudrate van de printer instellen**

Informatie over de instelling van de baudrate vindt u in de P-touch Template manual (Handleiding van P-touch Template) (alleen in het Engels), die u kunt downloaden van de volgende website: http://solutions.brother.com/ Kies uw regio (bijv. Europe), uw land, uw model en de downloads voor uw model.

### <span id="page-43-5"></span><span id="page-43-1"></span><span id="page-43-0"></span>**Onderhoud**

Uw printer moet regelmatig worden gereinigd om te vermijden dat de prestaties afnemen.

#### **Opmerking**

<span id="page-43-2"></span>● Koppel altijd de netspanningsadapter los voordat u de printer gaat reinigen.

#### ■ De buitenkant van de printer **reinigen**

Veeg met een zachte, droge doek stof en vlekken van de printer.

Gebruik een licht met water bevochtigde doek voor moeilijk te verwijderen vlekken.

#### **Opmerking**

● Gebruik geen verfverdunner, benzeen, alcohol of andere organische oplosmiddelen. Deze kunnen de behuizing vervormen of het oppervlak van de printer beschadigen.

#### <span id="page-43-3"></span>■ **De printkop en rol reinigen**

Als op de afgedrukte labels strepen of tekens van slechte kwaliteit verschijnen, betekent dat gewoonlijk dat de printkop en de rol vuil zijn. Reinig de printkop met een droog wattenstaafje, de zelfreinigingsfunctie of de optionele printkopreinigingscassette (TZe-CL6).

Raadpleeg de instructies bij de printkopreinigingscassette voor aanwijzingen over het gebruik van de cassette.

### **WAARSCHUWING**

Raak de printkop niet met uw vingers aan. De printkop kan heet zijn.

#### **Zelfreinigingsfunctie**

Verwijder de tapecassette en druk vervolgens op de doorvoer-/snijknop.

#### **De printkop handmatig reinigen**

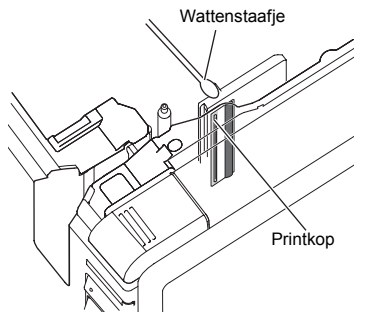

#### **De rol handmatig reinigen**

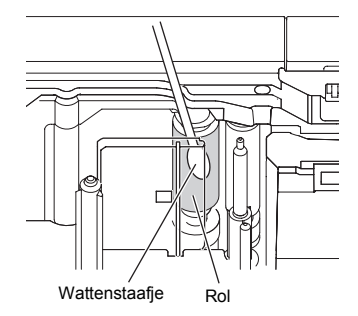

#### <span id="page-43-4"></span>■ **De tapesnijder reinigen**

Veeg de snijbladen ongeveer één keer per jaar schoon met een wattenstaafje bevochtigd met isopropylalcohol (ontsmettingsalcohol). Bij veelvuldig gebruik kan zich tapelijm ophopen op het snijblad, waardoor het blad bot wordt en de tape in de snijder kan vastlopen.

### **LET OP**

Raak het snijblad niet met uw vingers aan.

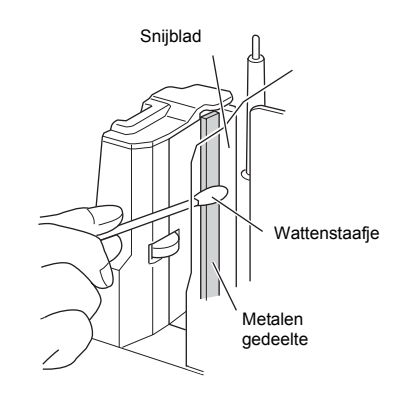

### <span id="page-44-2"></span><span id="page-44-0"></span>**Problemen oplossen**

Raadpleeg de volgende tabellen voor het oplossen van problemen met de printer.

#### <span id="page-44-3"></span><span id="page-44-1"></span>**Vragen en antwoorden**

ř.

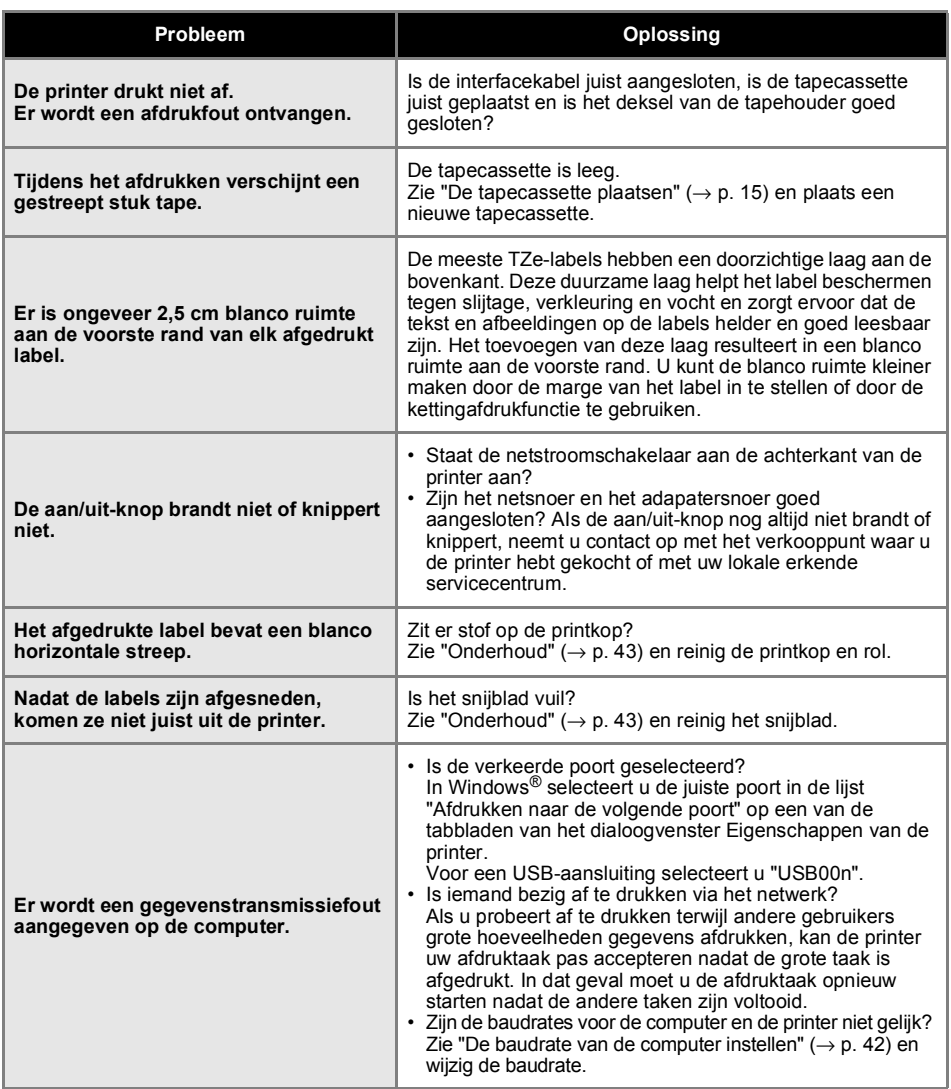

NEDERLANDS

<span id="page-45-0"></span>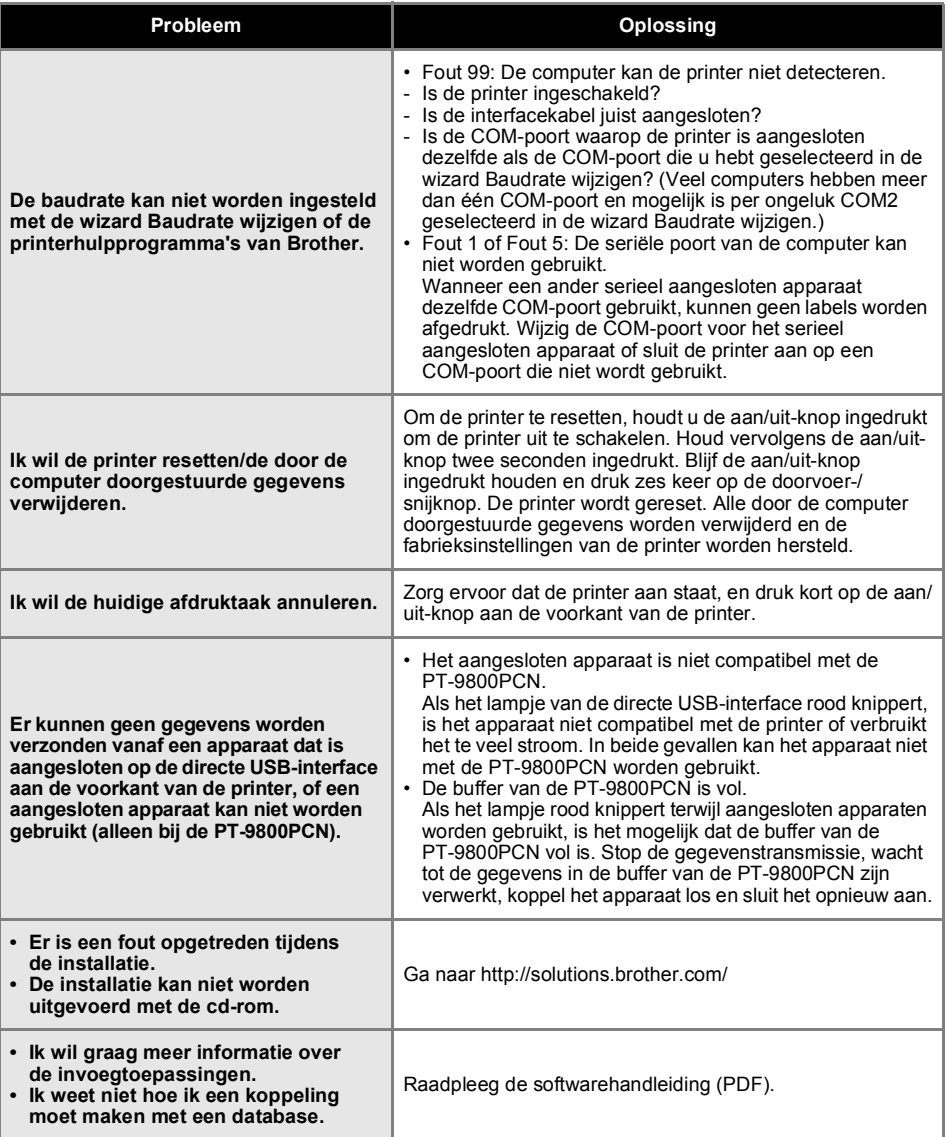

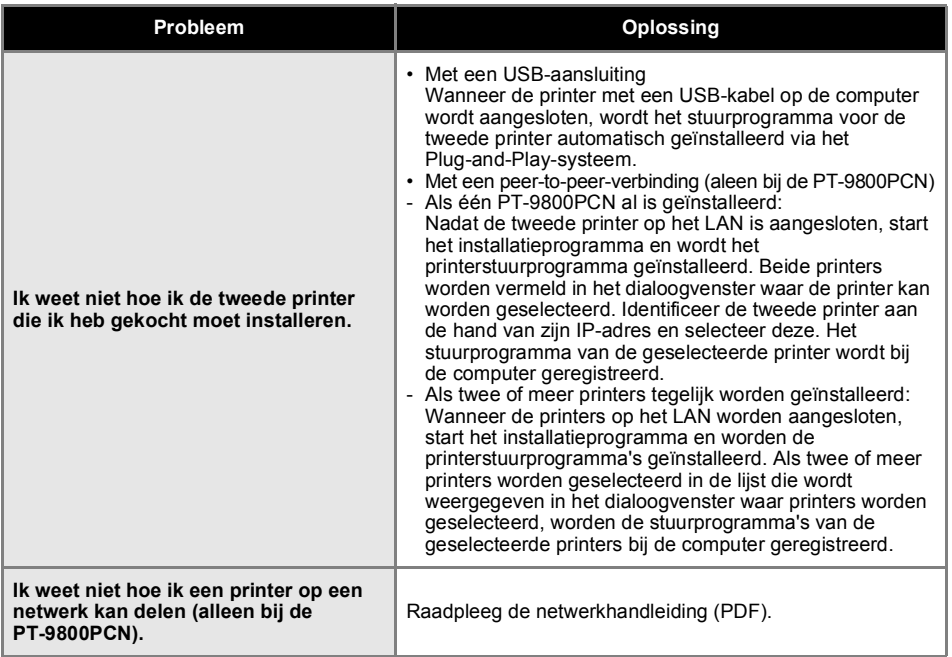

### <span id="page-47-2"></span><span id="page-47-0"></span>**Productspecificaties**

#### ■ **Printerspecificaties**

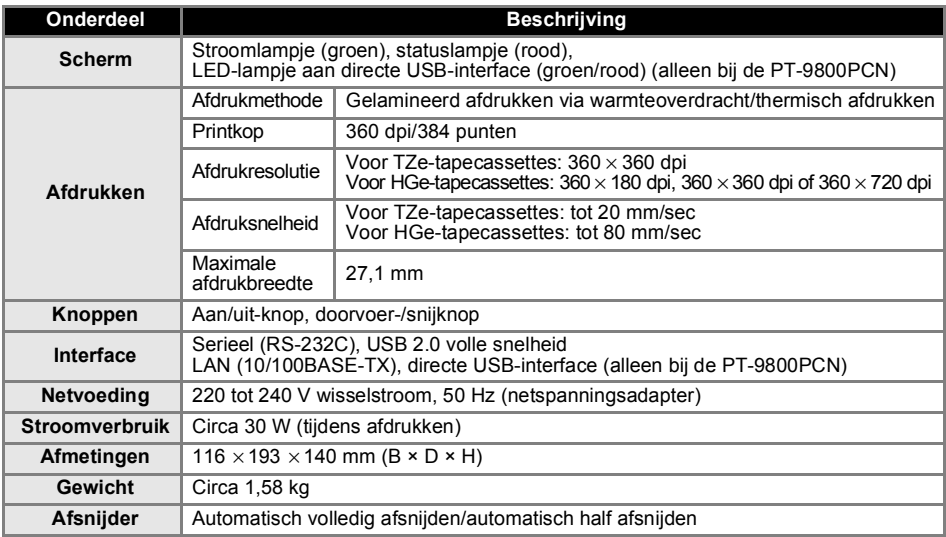

Automatisch half afsnijden is alleen beschikbaar bij gebruik van gelamineerde tape. TZ tape en HG tape worden ook ondersteund.

#### <span id="page-47-1"></span>■ **Besturingsomgeving**

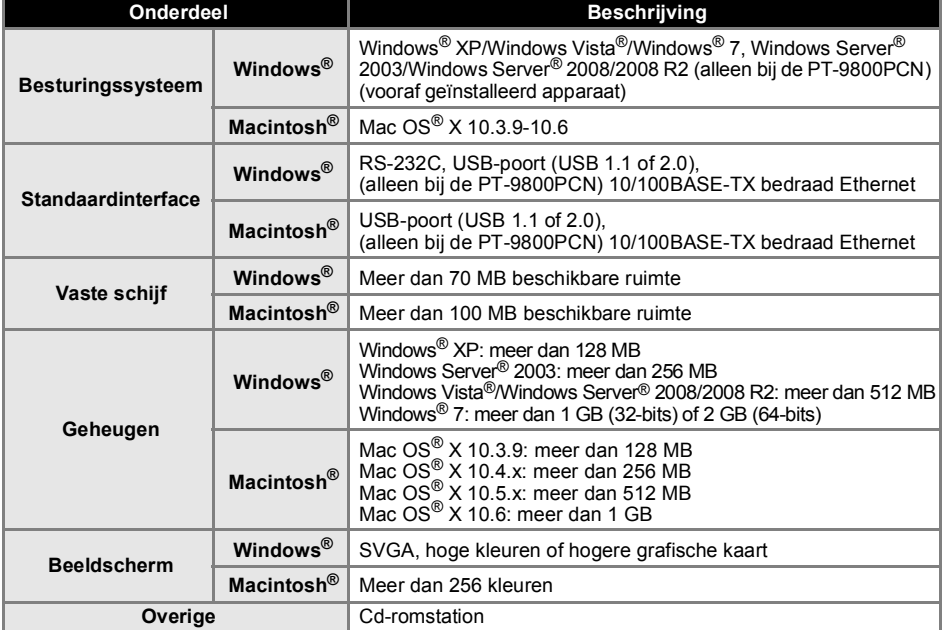

#### <span id="page-48-1"></span><span id="page-48-0"></span>**Algemene procedure voor de functie BTP (Barcodesjablonen afdrukken)**

De algemene procedure voor het gebruik van de functie BTP (Barcodesjablonen afdrukken) is hieronder beschreven.

Zie "BTP (Barcodesjablonen afdrukken)"  $(\rightarrow)$  p. 34) voor informatie over het opgeven van de verschillende instellingen.

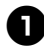

<sup>1</sup> **Gebruik P-touch Editor 5.0 om een sjabloon te maken en deze vervolgens naar de printer door te sturen.**

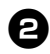

<sup>2</sup> **Sluit de barcodelezer aan op de printer.**

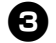

#### <sup>3</sup> **Scan de barcode "P-touch-sjabloonopdracht".**

Hierdoor kunnen de instellingen worden opgegeven of worden de vorige instellingen gewist.

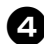

#### <sup>4</sup> **Scan de barcodes "Basisinstellingen".**

Geef de snijmethode en het aantal af te drukken exemplaren op.

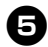

### <sup>5</sup> **Geef de gewenste instellingen (A, B of C) op.**

#### **A. Vooraf ingestelde sjablonen afdrukken**

- 1. Scan de barcode "Nummer van vooraf ingestelde sjabloon".
- **B. Barcodes afdrukken**
- 1. Scan de barcode "Sjabloon selecteren" en vervolgens de barcodes onder "Voor het invoeren van cijfers".
- 2. Scan de barcode waarvan u de gegevens wilt gebruiken of kopiëren.
- 3. Scan de barcode "Afdruk starten".
- **C. Labels afdrukken met behulp van een database**
- 1. Scan de barcode "Sjabloon selecteren" en vervolgens de barcodes onder "Voor het invoeren van cijfers".
- 2. Scan de sleutelbarcode voor vervanging door de databasegegevens.
- 3. Scan de barcode "Scheidingsteken".
- 4. Scan de barcode "Afdruk starten".

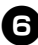

#### <sup>6</sup> **Het opgegeven label wordt afgedrukt.**

#### <span id="page-49-2"></span><span id="page-49-1"></span><span id="page-49-0"></span>**Lijst van barcodes voor het opgeven van instellingen**

Dit zijn de barcodes voor het opgeven van instellingen die worden gebruikt met de "BTP (Barcodesjablonen afdrukken)"  $(\rightarrow$  p. 34).

#### **Opmerking**

● Als u de barcodes in deze lijst gebruikt, stelt u "Trigger for P-touch Template Printing" en "Command Prefix Character" in op de standaardinstelling in de instellingen van P-touch Template.

#### ■ **P-touch-sjabloonopdracht (initialiseren + begin met het opgeven van instellingen)**

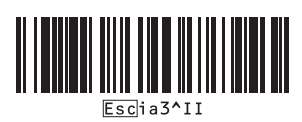

#### ■ **Basisinstellingen**

**• Automatisch afsnijden aan\*1 • Automatisch afsnijden uit**

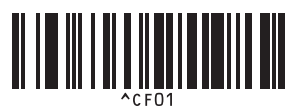

**• Half afsnijden aan\*<sup>1</sup> • Half afsnijden uit**

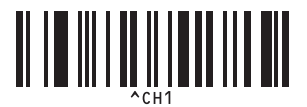

• Kettingafdruk aan **• Kettingafdruk uit**\*<sup>1</sup>

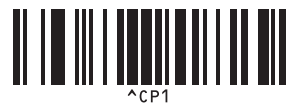

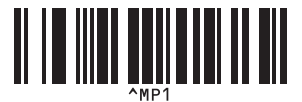

**• Aantal exemplaren\*2**

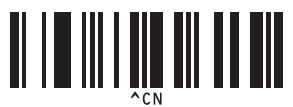

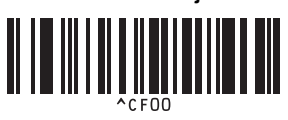

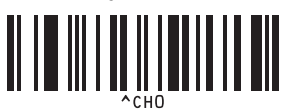

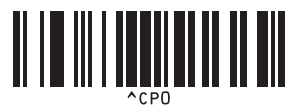

**• Gespiegeld afdrukken aan • Gespiegeld afdrukken uit\*1**

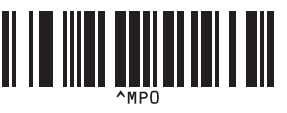

■ **Voor het invoeren van cijfers\*<sup>2</sup>**

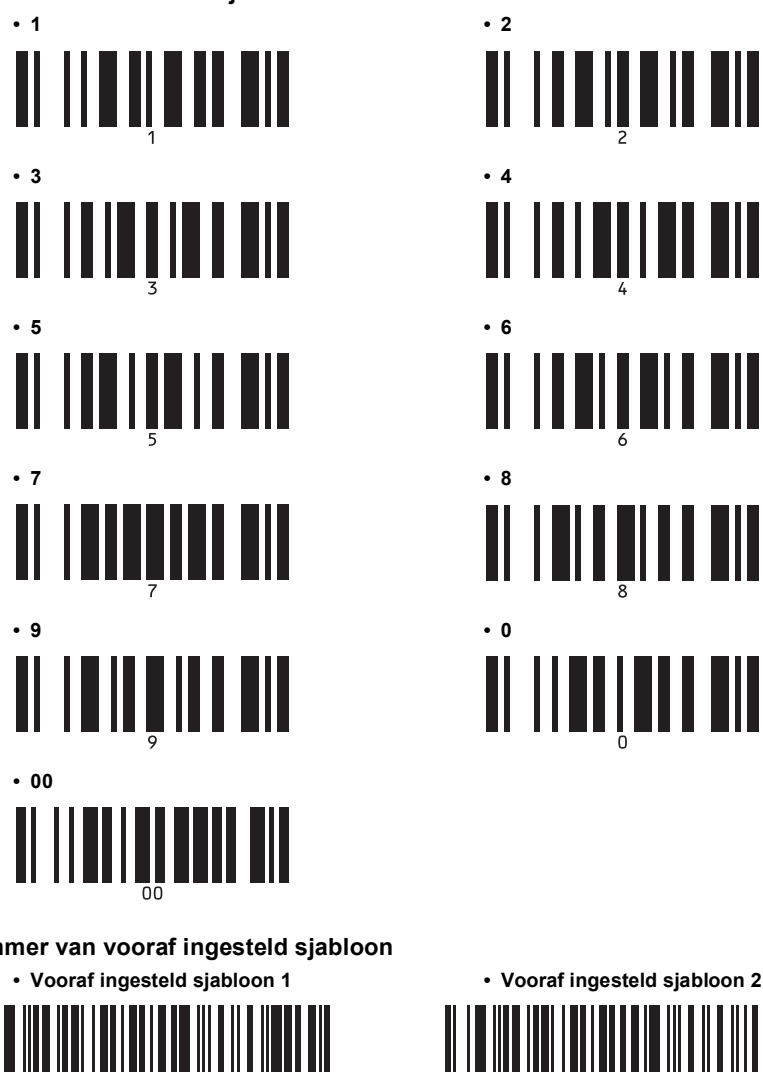

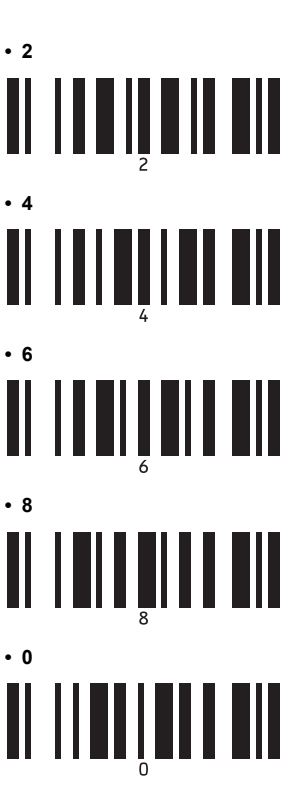

■ **Nummer van vooraf ingesteld sjabloon**

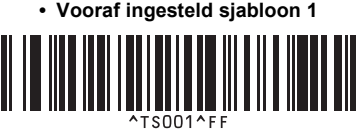

**• Vooraf ingesteld sjabloon 3 • Vooraf ingesteld sjabloon 4**

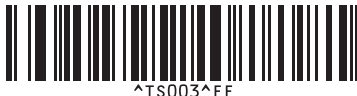

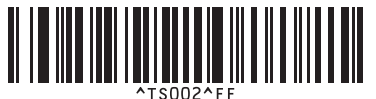

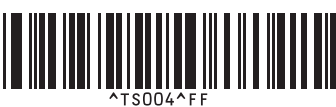

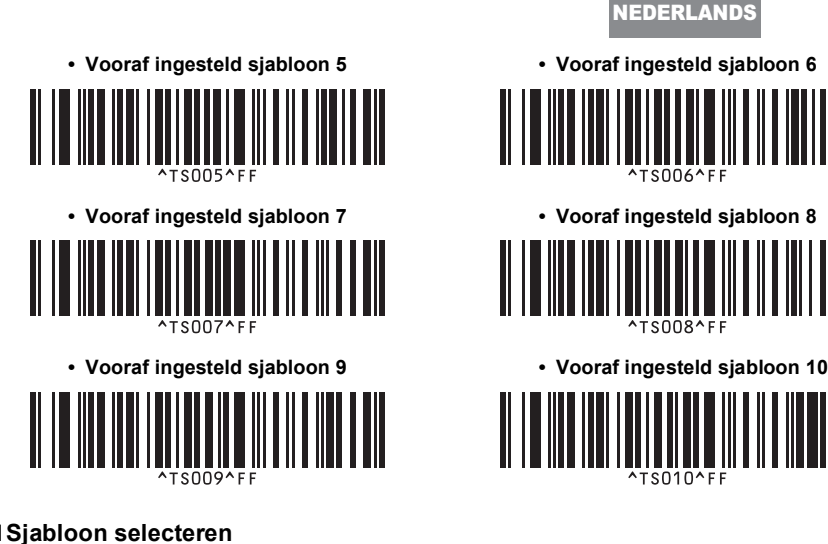

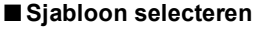

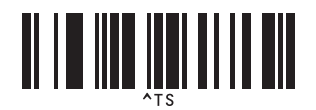

 $S008$ <sup>AF</sup>

■ **Scheidingsteken**

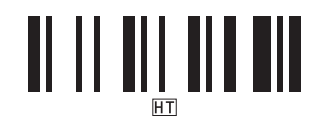

■ **Afdruk starten**

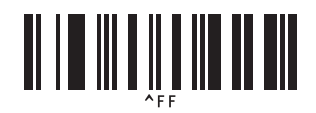

\*1 Dit is de standaardinstelling.

\*2 Deze worden gebruikt om het aantal af te drukken exemplaren op te geven en om een sjabloonnummer te selecteren.

Scan de barcodes om een driecijferig getal of nummer op te geven (bijv. [00][7] of [0][1][5]). De instelling wordt automatisch toegepast wanneer drie cijfers zijn opgegeven. Om instellingen te wijzigen, scant u nogmaals de barcode "Aantal exemplaren" wanneer u het aantal exemplaren wijzigt, of scant u nogmaals de barcode "Sjabloon selecteren" wanneer u het sjabloonnummer wijzigt. Vervolgens scant u de barcodes voor het nieuwe driecijferige getal/nummer.

#### <span id="page-52-1"></span><span id="page-52-0"></span>**Accessoires**

 $\overline{a}$ 

Koop de tapecassettes bij het dichtstbijzijnde erkende verkooppunt. Gebruik in deze printer Brother TZe- of Brother HGe-tapes. Brother kan niet verantwoordelijk worden gehouden voor problemen veroorzaakt door het gebruik van niet-goedgekeurde verbruiksartikelen.

### <span id="page-53-0"></span>*A*

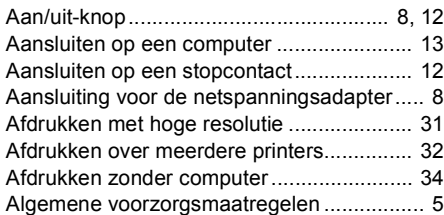

### *B*

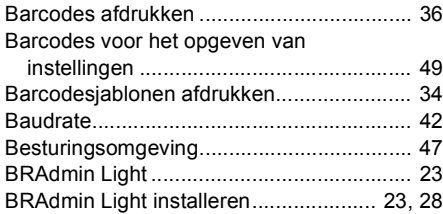

### *C*

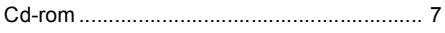

### *D*

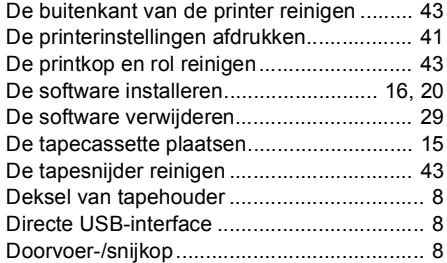

### *F*

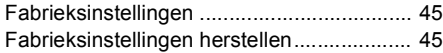

### *G*

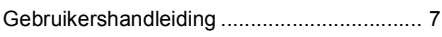

### *H*

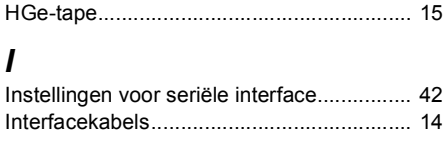

### *L*

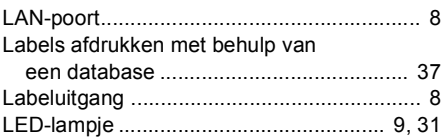

### *N*

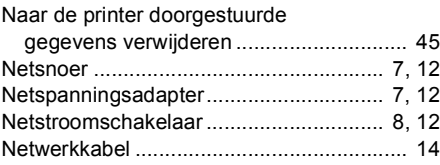

### *O*

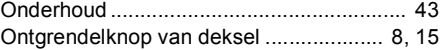

### *P*

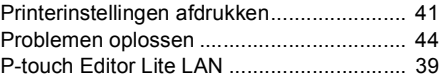

### *S*

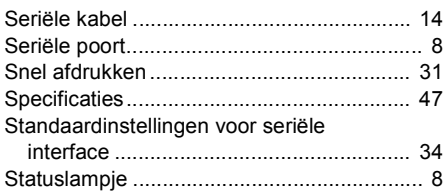

### *T*

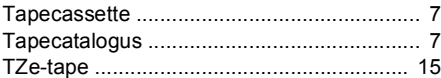

### *U*

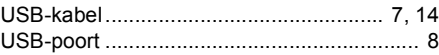

### *V*

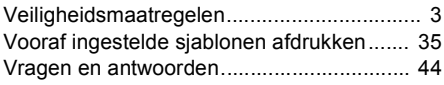

# brother

LAC640001 Gedrukt in China

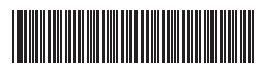